Guide de base

 $\ddot{\mathbf{Q}}$ 

©Copyright Hewlett-Packard Company 2000

Tous droits réservés. La photocopie, la reproduction et la traduction de tout ou partie de ce document sont interdites sans l'autorisation écrite préalable de Hewlett-Packard Company.

Numéro de publication : C6736-90102

Première édition : décembre 1999

Imprimé aux Etats-Unis, en Allemagne ou à Singapour Windows® et Windows NT® sont des marques déposées de Microsoft Corporation.

Intel® et Pentium® sont des marques déposées d'Intel Corporation.

#### **Avertissement**

Les informations contenues dans ce document sont sujettes à modification sans préavis et ne doivent en aucun cas être interprétées comme un engagement de la part de Hewlett-Packard Company.

Hewlett-Packard ne saura en aucun cas être tenu responsable des erreurs éventuellement contenues dans ce document et n'offre aucune garantie, tacite ou expresse, concernant ce produit, y compris, mais sans s'y limiter, les garanties tacites d'adéquation commerciale et d'adaptation à un but particulier. Hewlett-Packard Company ne saura être tenu responsable des dommages résultant directement ou indirectement, de la fourniture, du fonctionnement ou de l'emploi de ce document et du produit qu'il décrit.

Remarque : Vous trouverez le détail des informations réglementaires au chapitre Informations techniques.

Dans certains pays, la reproduction des documents suivants est illégale. En cas de doute, demandez préalablement le conseil d'un représentant de la loi.

- Pièces ou documents officiels :
	- Passeports
	- Documents dimmigration
	- Documents concernant le service militaire
	- Badges, cartes et insignes d'identification
- Timbres ou bons émis par le gouvernement :
	- Timbres-poste
	- Bons alimentaires
- Chèques et traites tirés sur un organisme
- gouvernemental
- Billets de banque, chèques de voyage et mandats poste
- Certificats de dépôt
- Ouvrages protégés par copyright

#### **Consignes de sécurité**

DANGER

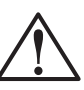

Pour prévenir tous risques d'incendie et d'électrocution, n'exposez jamais ce produit à la pluie ou à l'humidité.

Lorsque vous utilisez ce produit, appliquez toujours les précautions de sécurité de base afin de minimiser les risques de brûlure et délectrocution.

#### DANGER : Risque délectrocution

- 1 Lisez et assimilez toutes les instructions que vous trouverez dans le poster d'installation.
- 2 Utilisez toujours une prise mise à la terre pour connecter l'appareil HP OfficeJet à une source d'alimentation. Si vous ne savez pas si la prise secteur est mise à la terre, adressez-vous à un électricien qualifié.
- 3 Les lignes téléphoniques peuvent générer des tensions dangereuses. Pour éviter tout risque délectrocution, ne touchez jamais ni les contacts à l'extrémité des cordons. ni les prises de l'appareil HP OfficeJet. Remplacez immédiatement tout cordon endommagé.
- 4 Ninstallez jamais le câblage téléphonique pendant un orage.
- 5 Observez toutes les mises en garde et instructions de sécurité marquées sur l'appareil.
- 6 Avant de le nettoyer, débranchez l'appareil de toutes les prises secteur et prises de téléphone.
- 7 N'installez pas et n'utilisez pas ce produit à proximité d'eau ou lorsque vous êtes mouillé.
- 8 Installez solidement l'appareil sur une surface stable.
- 9 Installez l'appareil dans un endroit protégé où personne ne pourra marcher sur le cordon d'alimentation ou s'v prendre les pieds et où il ne risquera pas dêtre endommagé.
- 10 Si l'appareil ne fonctionne pas normalement, ayez recours à l'aide au dépannage en ligne.
- 11 Aucune pièce interne n'est réparable par l'utilisateur. Adressez-vous à un réparateur qualifié.
- 12 Utilisez l'appareil dans un endroit bien aéré.

 $\frac{1}{\Phi}$ 

# **Table des matières**

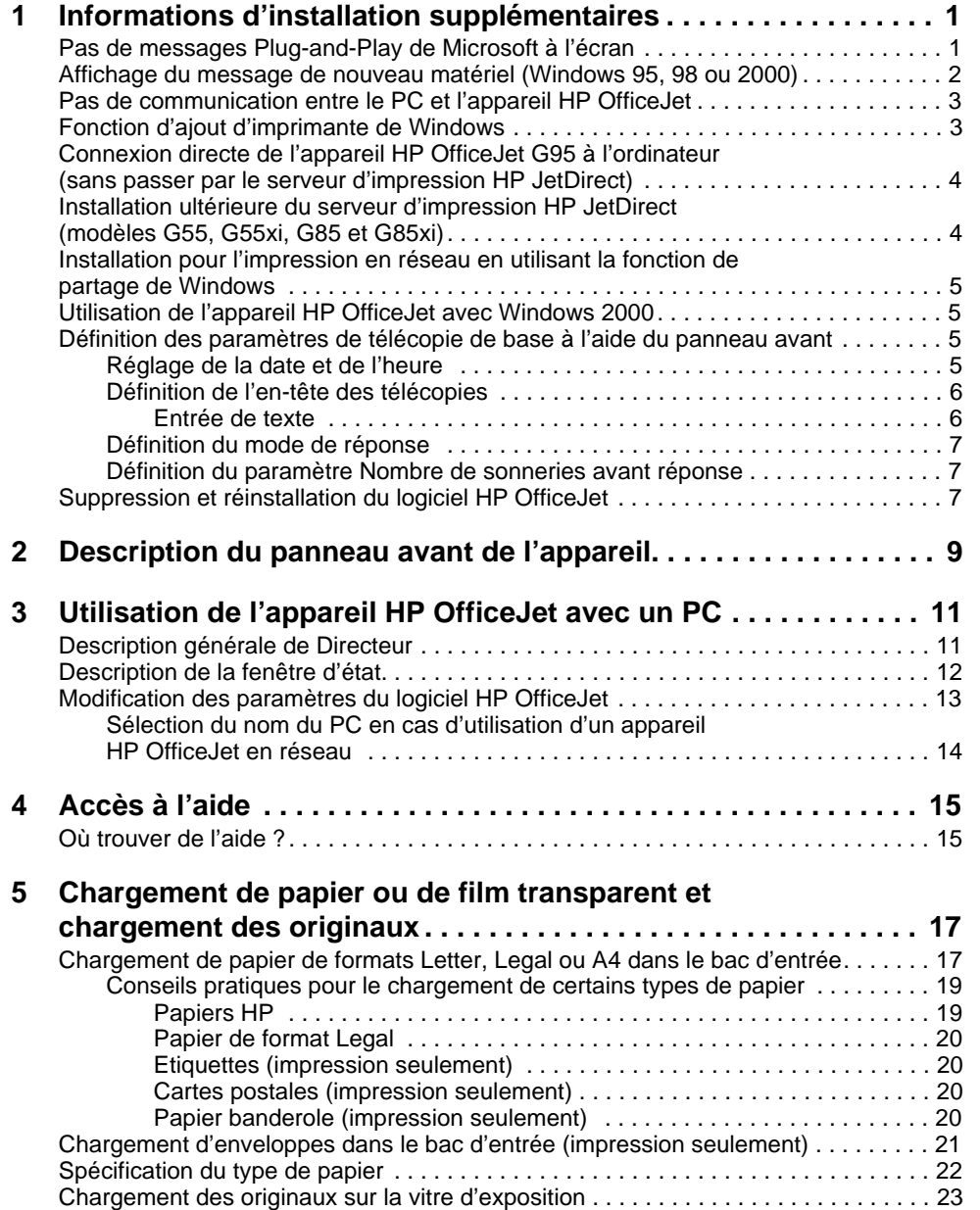

 $Table\,\,des\,\,mati\`eres$ 

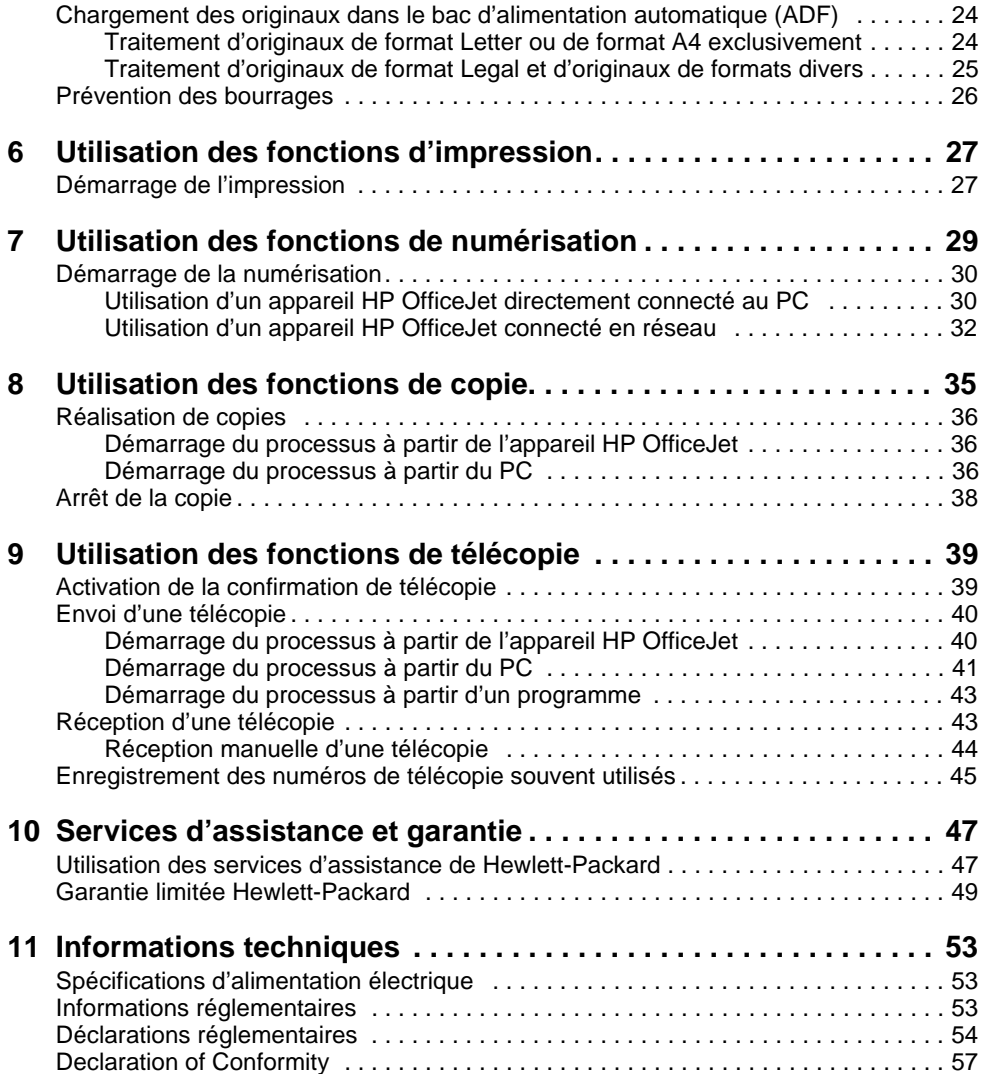

ii Table des matières

 $\begin{picture}(120,10) \put(0,0){\line(1,0){10}} \put(15,0){\line(1,0){10}} \put(15,0){\line(1,0){10}} \put(15,0){\line(1,0){10}} \put(15,0){\line(1,0){10}} \put(15,0){\line(1,0){10}} \put(15,0){\line(1,0){10}} \put(15,0){\line(1,0){10}} \put(15,0){\line(1,0){10}} \put(15,0){\line(1,0){10}} \put(15,0){\line(1,0){10}} \put(15,0){\line($ 

 $\begin{array}{c} \bullet \\ \hline \\ \hline \end{array}$ 

# **Informations d'installation supplémentaires**

Ce chapitre vous indique comment résoudre vos problèmes d'installation et de configuration. Il vous indique aussi comment définir l'en-tête des télécopies à partir du panneau avant et ajouter ou supprimer des programmes. Les instructions dinstallation standard sont données sur le poster dinstallation. Conservez le poster dans le cas où vous auriez besoin de vous y référer ultérieurement.

1

Pour obtenir des informations détaillées, utilisez Guide à l'écran qui offre une fonction de recherche approfondie. Pour accéder au guide, ouvrez Directeur, cliquez sur Aide et sélectionnez Guide à l'écran.

# **Pas de messages Plug-and-Play de Microsoft à l'écran**

Si, conformément aux instructions du poster d'installation, vous avez d'abord installé le logiciel HP OfficeJet et que vous utilisez Windows 95/98/2000, une série de messages Microsoft de détection de nouveau périphérique doit apparaître sur lécran pendant l'installation. Cette série de messages se termine par le message de félicitations montré ci-dessous. Si vous utilisez Windows NT 4.0, seul ce dernier message doit apparaître.

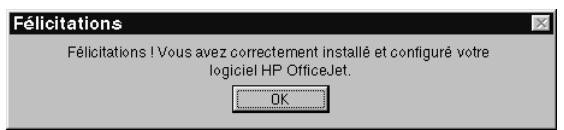

Si le message de félicitations n'apparaît pas, essayez les solutions suivantes :

- Assurez-vous qu'un seul câble (parallèle ou USB) est utilisé.
- · Si vous utilisez un câble parallèle, vérifiez qu'il s'agit du câble conforme à IEEE 1284 A-C fourni avec l'appareil.
- Si vous utilisez un câble USB avec Windows 98 ou 2000, assurez-vous qu'il s'agit d'un câble à haute vitesse (12 Mbps) et que sa longueur ne dépasse pas cinq mètres et vérifiez que le PC est compatible USB. Pour plus dinformations sur la manière de déterminer si votre PC est compatible USB, reportez-vous à la documentation du PC ou adressez-vous à son fabricant.
- Vérifiez que le câble est correctement connecté à l'appareil HP OfficeJet et qu'il est directement connecté au port approprié du PC. Une fois que le câble est correctement connecté, arrêtez puis remettez en route l'appareil HP OfficeJet.

- · Eteignez puis rallumez l'appareil HP OfficeJet, puis redémarrez le PC.
- Si l'opération précédente ne règle pas le problème, supprimez le logiciel et installezle de nouveau. Pour plus d'informations, voir « Suppression et réinstallation du logiciel HP OfficeJet ».

# **Affichage du message de nouveau matériel (Windows 95, 98 ou 2000)**

Si vous installez l'appareil HP OfficeJet et que vous le connectez directement au PC avant dinstaller le logiciel, une des boîtes de message suivantes peut apparaître :

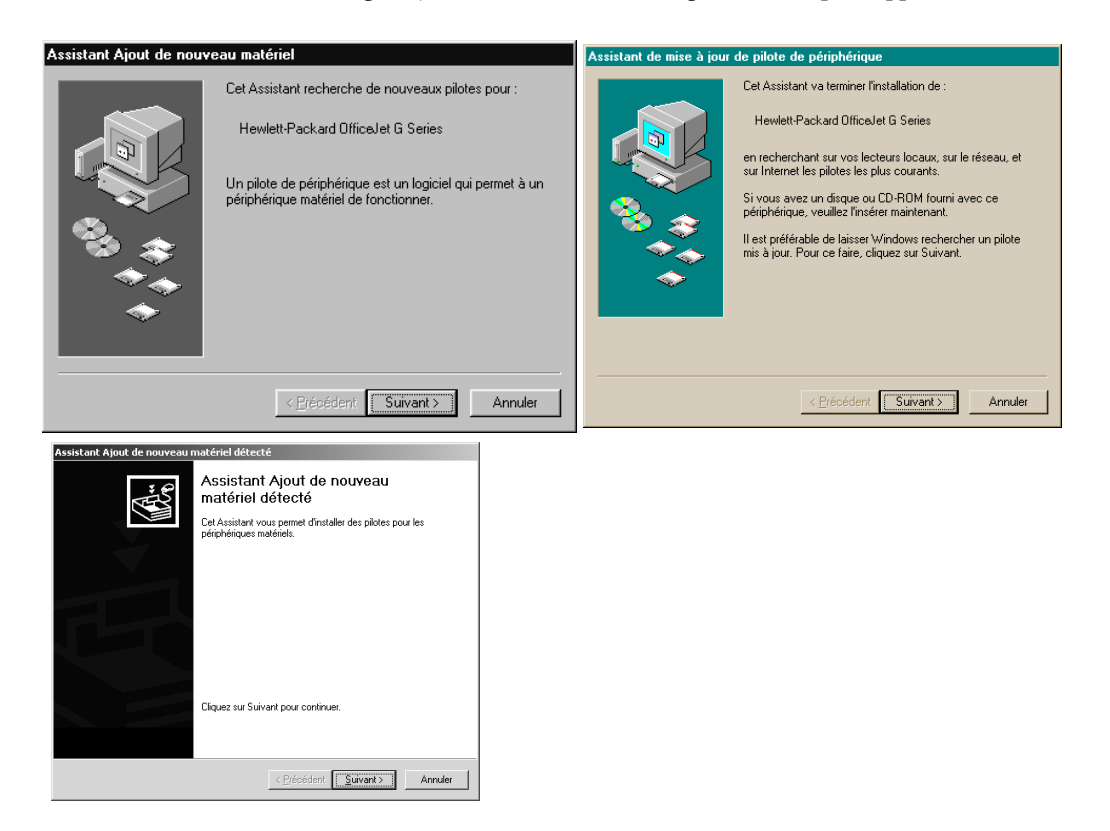

Si le message reste affiché, procédez de la manière suivante :

- 1 Appuyez sur Echap. pour faire disparaître le message sans effectuer de modification.
- 2 Coupez l'alimentation de l'appareil HP OfficeJet.
- 3 Effectuez les opérations d'installation du logiciel indiquées sur le poster d'installation fourni avec l'appareil HP OfficeJet.

Si le message est apparu et que vous avez cliqué sur Suivant ou sur OK, procédez comme suit :

- 1 Insérez le CD-ROM HP OfficeJet dans le lecteur de CD-ROM du PC.
- 2 Pointez sur d:\drivers (au besoin, remplacez « d » par la lettre de votre lecteur de CD-ROM) et sélectionnez le dossier approprié (Win95, Win98, WinNT4 ou Win2000) selon le système d'exploitation du PC.
- 3 Si vous avez sélectionné  $Win95 ou Win98$ , faites un double clic sur le dossier voulu (Win95 ou Win98) et sélectionnez ensuite le dossier de langue approprié (par exemple, d:\drivers\Win98\fra pour le français).

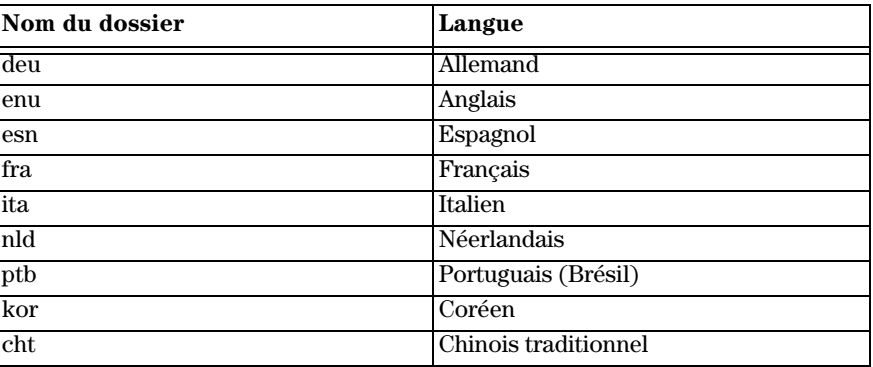

4 Cliquez sur OK ou sur Suivant, selon le système d'exploitation du PC.

Windows recherche et installe le fichier approprié.

## **Pas de communication entre le PC et l'appareil HP OfficeJet**

Si la communication ne peut pas être établie entre le PC et l'appareil HP OfficeJet (par exemple, l'icône d'état HP OfficeJet présente un triangle d'erreur jaune), essayez d'effectuer les opérations décrites sous « Pas de messages Plug-and-Play de Microsoft à l'écran ».

# **Fonction d'ajout d'imprimante de Windows**

N'utilisez pas la fonction d'ajout d'imprimante de Windows. A la place, sélectionnez une des options suivantes :

- Pour connecter le modèle G95 directement à l'ordinateur (c'est-à-dire, sans passer par un réseau), procédez de la manière indiquée sous « Connexion directe de l'appareil HP OfficeJet G95 à l'ordinateur (sans passer par le serveur d'impression HP JetDirect) ».
- Pour connecter un modèle différent directement à l'ordinateur, procédez de la manière indiquée sur le poster d'installation fourni avec l'appareil.

Afin de configurer n'importe quel modèle pour l'impression en réseau uniquement, installez un réseau point à point. Pour plus dinformations, voir « Installation pour limpression en réseau en utilisant la fonction de partage de Windows » dans Guide à lécran.

# **Connexion directe de l'appareil HP OfficeJet G95 à l'ordinateur (sans passer par le serveur d'impression HP JetDirect)**

Si vous utilisez le modèle G95 et que vous souhaitez le connecter directement à l'ordinateur (c'est-à-dire, sans passer par un réseau), procédez de la manière suivante :

- 1 Suivez les instructions de létape 13 du poster dinstallation pour installer le logiciel.
- 2 Lorsque vous arrivez à la boîte de dialogue Type d'installation, sélectionnez Locale.
- 3 Une fois que la procédure dinstallation du logiciel est terminée, éteignez le PC.
- 4 Effectuez les étapes 3 à 11 du poster d'installation.
- 5 Redémarrez le PC.

Une série de messages Microsoft de détection de nouveau périphérique se terminant par un message de félicitations doit apparaître sur lécran. Pour plus dinformations, voir « Pas de messages Plug-and-Play de Microsoft à lécran ».

Si vous souhaitez par la suite installer le serveur dimpression HP JetDirect, procédez comme indiqué à l'étape 2 du poster d'installation et utilisez ensuite l'assistant d'installation réseau. Pour démarrer l'assistant à partir de la barre des tâches de Windows, cliquez sur le bouton Démarrer, pointez sur Programmes et sélectionnez HP OfficeJet G Series. Sélectionnez ensuite l'assistant d'installation réseau.

# **Installation ultérieure du serveur d'impression HP JetDirect (modèles G55, G55xi, G85 et G85xi)**

Pour les informations les plus récentes concernant la mise en réseau, consultez le site Web de HP à :

www.hpcom/go/all-in-one

Si vous avez acheté le serveur dimpression HP JetDirect 170x séparément, il doit porter le numéro de référence J3258B pour bénéficier de la totalité des fonctionnalités de réseau. Sil porte le numéro de référence J3258A, seule limpression en réseau sera disponible.

#### Installation du serveur d'impression

- 1 Suivez les instructions données avec le serveur dimpression HP JetDirect pour installer le matériel, mais n'utilisez pas le CD-ROM fourni avec le serveur d'impression.
- 2 Insérez le CD-ROM OfficeJet G Series dans le lecteur de CD-ROM du PC pour installer le logiciel.
- 3 Lorsque vous arrivez à la boîte de dialogue Type d'installation, sélectionnez En réseau.

# **Installation pour l'impression en réseau en utilisant la fonction de partage de Windows**

Pour les informations les plus récentes concernant la mise en réseau, consultez le site Web de HP à :

www.hpcom/go/all-in-one

Si le PC est connecté à un réseau et si un autre PC du même réseau est connecté à un appareil HP OfficeJet, vous pouvez désigner cet appareil comme votre imprimante.

Vous ne pouvez accéder qu'à la fonctionnalité d'*impression* dans cette configuration ; les autres fonctionnalités ne sont prises en charge que si vous utilisez le serveur dimpression HP JetDirect. Pour plus dinformations, voir « Installation ultérieure du serveur d'impression HP JetDirect (modèles G55, G55xi, G85 et G85xi) ».

Pour plus d'informations, voir « Installation pour l'impression en réseau en utilisant la fonction de partage de Windows » dans Guide à l'écran.

# **Utilisation de l'appareil HP OfficeJet avec Windows 2000**

Pour les informations les plus récentes concernant la mise en réseau, consultez le site Web de HP à :

www.hpcom/go/all-in-one

Dans le cas du modèle G95, si l'option En réseau n'est pas disponible dans la boîte de dialogue Type d'installation qui apparaît pendant l'installation du logiciel, cliquez sur Aide pour plus d'informations.

Pour tous les autres modèles, installez le logiciel de la manière indiquée sur le poster d'installation et, si un message vous le demande, insérez le CD-ROM Windows 2000 qui vous a été fourni avec le système d'exploitation.

# **Définition des paramètres de télécopie de base à l'aide du panneau avant**

Nous vous conseillons d'utiliser l'assistant d'installation du télécopieur du logiciel HP OfficeJet pour définir les paramètres de base de la télécopie ; cependant, il est également possible d'accéder à ces paramètres à partir du panneau avant. Aux Etats-Unis, la réglementation exige que votre nom et votre numéro apparaissent sur chaque télécopie. Les paramètres minimum que nous recommandons sont décrits ci-après.

## **Réglage de la date et de l'heure**

Procédez de la manière suivante pour régler la date et l'heure manuellement.

- 1 Sur le panneau avant, appuyez sur Menu.
- 2 Appuyez sur 5, puis sur 1.

3 Lorsque le champ Entrer date apparaît, entrez la date et l'heure à l'aide du clavier. N'utilisez que les deux derniers chiffres de l'année.

Une fois que vous avez terminé, la date et l'heure apparaissent sur l'affichage.

## **Définition de l'en-tête des télécopies**

Procédez de la manière suivante pour entrer vos nom et numéro de télécopie.

- 1 Sur le panneau avant, appuyez sur Menu.
- 2 Appuyez sur 5, puis sur 2.
- 3 Entrez votre nom comme indiqué ci-après sous le titre « Entrée de texte ».
- 4 Utilisez le clavier pour entrer votre numéro de télécopie.
- 5 Lorsque vous avez entré votre numéro de télécopie, appuyez sur ENTRÉE.

#### Entrée de texte

Vous trouverez ci-dessous quelques conseils utiles visant l'entrée de texte à l'aide du clavier du panneau avant.

Appuyez sur les touches du clavier qui correspondent aux lettres du nom.

Ces lettres correspondent à ce numéro et ainsi de suite. ABC  $2 -$ 

 Appuyez de manière répétée sur une touche pour que les lettres correspondantes s'affichent d'abord en majuscules et ensuite en minuscules.

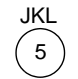

Pour obtenir les caractères suivants : J j K k L l 5 Appuyez sur 5 du nombre de fois indiqué : 1 2 3 4 5 6 7

- Corsque la lettre voulue apparaît, appuyez sur  $\blacktriangleright$  (>) et appuyez ensuite sur la touche numérique qui correspond à la lettre suivante du nom. Appuyez de nouveau de manière répétée jusquà ce que la lettre voulue apparaisse.
- Pour insérer un espace, appuyez sur Espace (#).
- Pour entrer un signe, comme par exemple un trait d'union ou une parenthèse, appuyez sur Symboles (\*) afin de faire défiler une liste de symboles.
- Si vous vous trompez, appuyez sur  $\blacktriangleleft$  (<) pour effacer le caractère erroné et entrez ensuite le caractère correct.
- Lorsque vous avez entré tout le texte voulu, appuyez sur ENTRÉE pour l'enregistrer.

#### **Définition du mode de réponse**

Pour définir le mode de réponse, procédez de l'une des manières suivantes :

- Si vous souhaitez que l'appareil HP OfficeJet réponde automatiquement à chaque appel de télécopie, vérifiez que le mode Réponse automatique est activé. (Le voyant du panneau avant en regard de Réponse automatique est allumé lorsque ce mode est activé. Appuyez sur le bouton Réponse automatique pour activer ou désactiver ce mode.)
- Si vous souhaitez répondre manuellement à tous les appels de télécopie, désactivez le mode Réponse automatique.

## **Définition du paramètre Nombre de sonneries avant réponse**

Ce paramètre indique à l'appareil HP OfficeJet le nombre de sonneries devant se produire avant quil réponde à un appel. Procédez comme suit pour modifier manuellement le nombre de sonneries avant réponse.

Le mode Réponse automatique doit être activé pour pouvoir utiliser cette fonction. Le voyant du panneau avant en regard de Réponse automatique est allumé lorsque ce mode est activé. Appuyez sur le bouton Réponse automatique pour activer ou désactiver ce mode.

- 1 Appuyez sur Menu.
- 2 Appuyez sur 5, puis sur 3.
- 3 Lorsque Nbre sonneries apparaît, appuyez sur  $\blacktriangleright$  (>) pour afficher le nombre de sonneries désiré.
- 4 Lorsque le nombre voulu apparaît, appuyez sur **ENTRÉE**.

# **Suppression et réinstallation du logiciel HP OfficeJet**

Lorsque vous supprimez un programme, vous devez supprimer tous les fichiers associés au programme et non pas seulement les fichiers que vous pouvez voir dans le dossier du programme.

Il ne suffit pas de supprimer les fichiers du programme du disque dur. Vous devez les supprimer correctement en utilisant l'utilitaire du groupe de programmes HP OfficeJet G Series.

- 1 Dans la barre des tâches de Windows, cliquez sur Démarrer, pointez sur Programmes, sélectionnez HP OfficeJet G Series et sélectionnez ensuite Désinstallation du logiciel.
- 2 Suivez les instructions apparaissant sur l'écran.
- 3 Si le programme vous demande si vous voulez supprimer les fichier partagés, cliquez sur Non.

Les autres programmes qui utilisent aussi ces fichiers pourraient ne pas fonctionner correctement si vous les supprimiez.

- 4 Une fois que le programme a supprimé le logiciel, déconnectez l'appareil HP OfficeJet et redémarrez le PC.
- 5 Pour réinstaller le logiciel, insérez le CD-ROM OfficeJet G Series dans le lecteur de CD-ROM du PC et suivez les instructions qui s'affichent.

 $\overline{\overline{\bigoplus\limits_{\Phi^+}}$ 

Pour plus d'informations, voir le poster d'installation fourni avec l'appareil HP OfficeJet.

# 2

# **Description du panneau avant de l'appareil**

Vous pouvez effectuer de nombreuses fonctions en utilisant soit le panneau avant, soit le logiciel HP OfficeJet G Series. Vous pouvez choisir l'une ou l'autre de ces méthodes selon les fonctions que vous souhaiter utiliser, ou simplement parce qu'elle vous semble plus commode.

Si vous ne connectez pas l'appareil HP OfficeJet à un PC (utilisation dite en autonome), vous pouvez utiliser le panneau avant pour gérer vos travaux de télécopie et de photocopie. Vous pouvez modifier un grand nombre de paramètres à l'aide des boutons et des menus du panneau avant. Le panneau avant du modèle que vous avez peut présenter de légères variations par rapport aux illustrations suivantes :

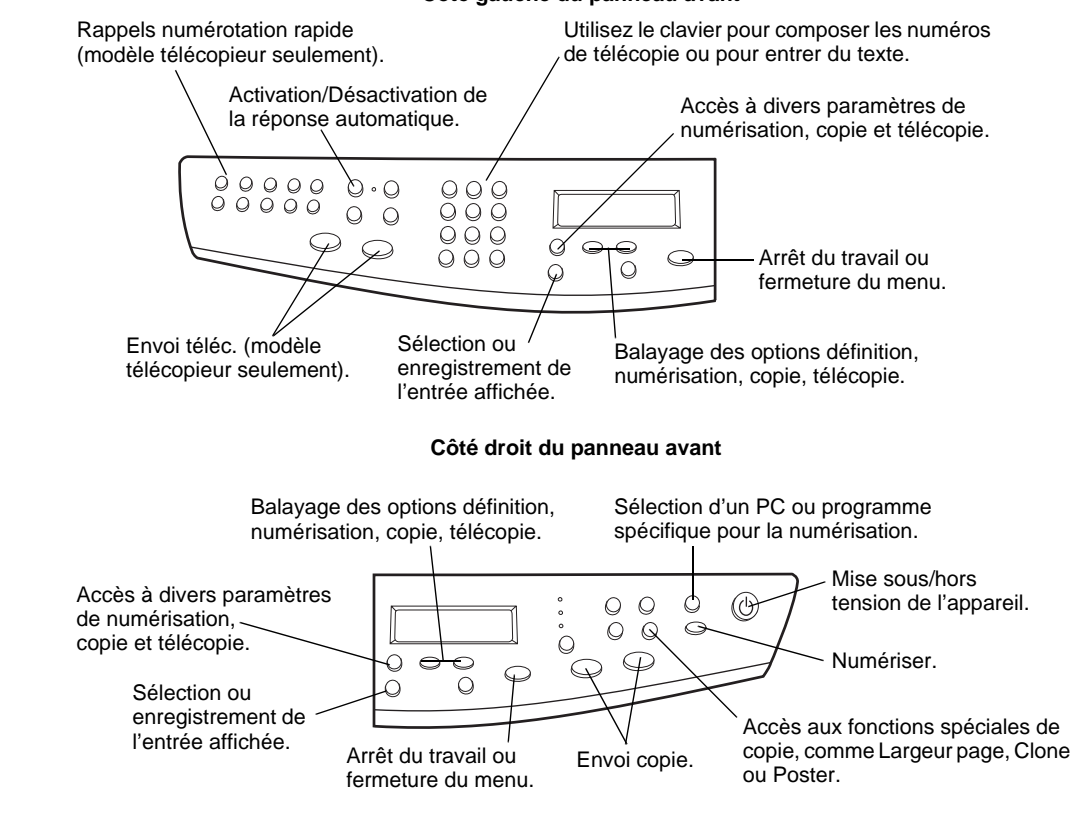

**Côté gauche du panneau avant**

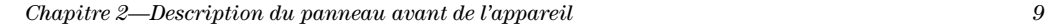

AvPrn.book Page 10 Wednesday, January 26, 2000 1:39 PM⊕

HP OfficeJet G Series

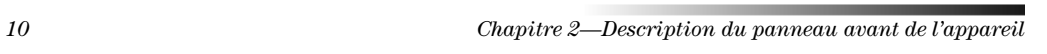

 $\frac{1}{\sqrt{1-\frac{1}{2}}\sqrt{1-\frac{1}{2}}\left(\frac{1}{2}-\frac{1}{2}\right)}$ 

 $\left\vert \phi\right\vert$ 

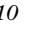

 $\frac{\Phi}{\Box}$ 

# **Utilisation de l'appareil HP OfficeJet avec un PC**

Lorsque vous connectez l'appareil HP OfficeJet à un PC, vous pouvez travailler à partir du panneau avant ou à partir du logiciel HP OfficeJet G Series sur le bureau de Windows. Le logiciel offre plus de fonctions tout en étant plus souple et plus convivial.

Pour obtenir des informations détaillées, utilisez Guide à lécran qui offre une fonction de recherche approfondie. Pour accéder au guide à lécran, ouvrez Directeur, cliquez sur Aide et sélectionnez Guide à l'écran.

# **Description générale de Directeur**

Avec le modèle télécopieur, Directeur apparaît automatiquement sur le PC lorsque vous chargez des originaux dans le bac d'alimentation automatique (ADF). Dans le cas des autres modèles, Directeur est toujours disponible par le biais d'un raccourci bureau ou du menu Démarrer de Windows. Pour démarrer Directeur :

- Faites un double clic sur licône de raccourci du bureau de Windows ou...
- Dans la barre des tâches de Windows, cliquez sur Démarrer, pointez sur Programmes, sélectionnez HP OfficeJet G Series et sélectionnez ensuite Directeur HP.

Chapitre 3—Utilisation de l'appareil HP OfficeJet avec un PC 11

3

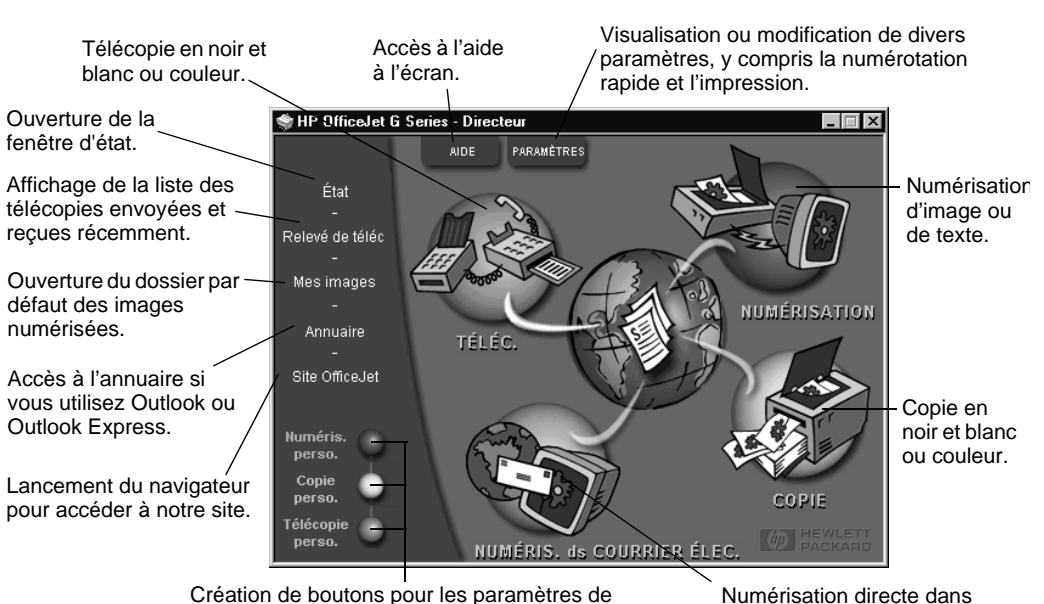

Vous pouvez voir ci-dessous une illustration des diverses fonctionnalités disponibles via Directeur.

Création de boutons pour les paramètres de numérisation, de copie et de télécopie les plus fréquemment utilisés (en cliquant sur le bouton droit).

le courrier électronique.

# **Description de la fenêtre d'état**

La fenêtre d'état est similaire à l'affichage du panneau avant de l'appareil HP OfficeJet. Elle décrit l'état actuel de l'appareil HP OfficeJet et elle est toujours accessible grâce à l'icône affichée dans la barre d'état de Windows (dans l'angle inférieur droit de la barre des tâches de Windows). Un des paramètres par défaut de l'appareil HP OfficeJet indique au PC d'afficher automatiquement la fenêtre d'état en cas de problème demandant une intervention immédiate, par exemple lorsque l'appareil HP OfficeJet manque de papier.

Selon l'état actuel de l'appareil HP OfficeJet, une icône différente apparaît dans la barre détat de Windows. Lorsque vous cliquez sur une icône avec le bouton droit, un menu contextuel apparaît qui vous permet d'ouvrir la fenêtre d'état ou de fermer le logiciel HP OfficeJet.

12 Chapitre 3—Utilisation de l'appareil HP OfficeJet avec un PC

# **Modification des paramètres du logiciel HP OfficeJet**

Les paramètres du logiciel déterminent quand et comment Directeur et la fenêtre d'état s'affichent. Vous pouvez également modifier d'autres paramètres.

1 Dans Directeur, cliquez sur Paramètres et sélectionnez ensuite Paramètres Directeur.

La boîte de dialogue Paramètres Directeur apparaît en affichant l'onglet Logiciel.

2 Apportez les modifications voulues à chacun des trois onglets.

Utilisez cet onglet pour modifier le comportement de Directeur et la fenêtre d'état.

> Editeur d'images HP est l'éditeur par défaut. Utilisez cet onglet pour changer la sélection par défaut.

> > Utilisez cet onglet pour changer le programme de courrier électronique associé à la fonction de numérisation dans le courrier électronique.

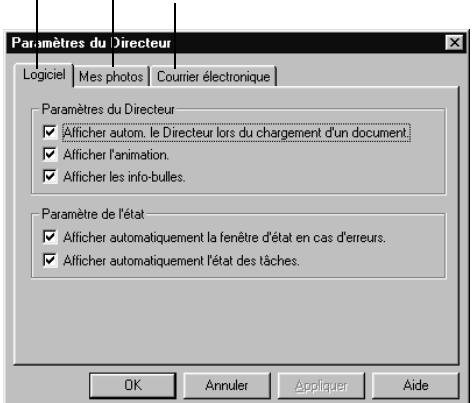

3 Cliquez sur OK pour enregistrer vos modifications.

Chapitre 3—Utilisation de l'appareil HP OfficeJet avec un PC 13

# **Sélection du nom du PC en cas d'utilisation d'un appareil HP OfficeJet en réseau**

Le logiciel HP OfficeJet G Series vous permet de donner un nom à l'ordinateur. Ceci est particulièrement utile lorsque vous démarrez la numérisation à partir du panneau avant d'un appareil HP OfficeJet en réseau, car vous devez alors sélectionner le PC de destination de la numérisation.

1 Dans Directeur, cliquez sur Paramètres et sélectionnez ensuite Paramètres Directeur.

La boîte de dialogue Paramètres Directeur apparaît en affichant l'onglet Logiciel.

2 Dans la boîte Nom complet du PC, entrez le nom que vous souhaitez utiliser pour le PC et cliquez ensuite sur OK.

Le nom peut avoir jusquà 32 caractères, espaces compris.

14 Chapitre 3—Utilisation de l'appareil HP OfficeJet avec un PC

4

# **Accès à l'aide**

Ce chapitre vous indique où vous pourrez trouver des informations sur l'appareil.

Pour obtenir des informations détaillées, utilisez Guide à l'écran qui offre une fonction de recherche approfondie. Pour accéder au guide à l'écran, ouvrez Directeur, cliquez sur Aide et sélectionnez Guide à lécran.

# **Où trouver de l'aide ?**

Informations sur le matériel et l'installation :

- Voir le Poster dinstallation HP OfficeJet G Series. Le poster d'installation est disponible en format imprimé et se trouve dans la boîte d'emballage de l'appareil.
- Voir « Informations dinstallation supplémentaires » dans HP OfficeJet G Series : Guide de base et HP OfficeJet G Series : Guide à l'écran. Le guide de base est disponible en format imprimé et se trouve dans la boîte d'emballage de l'appareil.

Informations sur le logiciel :

- Le cas échéant, vous pouvez cliquer sur le bouton Aide qui apparaît dans certaines boîtes de dialogue. La plupart des fenêtres (également appelées boîtes de dialogue) disponibles avec le logiciel HP OfficeJet offrent des rubriques d'Aide fournissant des informations sur la fenêtre affichée.
- Le HP OfficeJet G Series : Guide à l'écran.
- Voir Aide au dépannage. Pour accéder à l'aide au dépannage, ouvrez Directeur, cliquez sur Aide et sélectionnez Aide au dépannage. L'aide au dépannage est également accessible via le bouton Aide qui apparaît sur certains messages d'erreur.

Informations sur les fonctions :

- Ouvrez Visite guidée de l'appareil HP OfficeJet G Series. Pour accéder à Visite guidée, ouvrez Directeur, cliquez sur Aide et sélectionnez Visite guidée. Lorsque la boîte de dialogue Visite guidée apparaît, introduisez le CD-ROM HP OfficeJet G Series dans le lecteur de CD-ROM du PC et cliquez sur Rechercher.
- Voir le HP OfficeJet G Series : Guide à lécran.

 $\mathcal{L}_{\text{R}}$ Chapitre 4—Accès à l'aide  $15$ 

AvPrn.book Page 16 Wednesday, January 26, 2000 1:39 PM

HP OfficeJet G Series

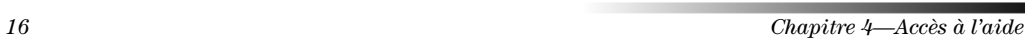

 $\begin{picture}(120,10) \put(0,0){\line(1,0){10}} \put(15,0){\line(1,0){10}} \put(15,0){\line(1,0){10}} \put(15,0){\line(1,0){10}} \put(15,0){\line(1,0){10}} \put(15,0){\line(1,0){10}} \put(15,0){\line(1,0){10}} \put(15,0){\line(1,0){10}} \put(15,0){\line(1,0){10}} \put(15,0){\line(1,0){10}} \put(15,0){\line(1,0){10}} \put(15,0){\line($ 

 $\frac{\phi}{\Box}$ 

# **Chargement de papier ou de film transparent et chargement des originaux**

Cet appareil a été conçu pour imprimer et copier sur toute une variété de films transparents et types de papier de divers grammages et formats. Il est important, cependant, que vous choisissiez le papier qui convient et que ce papier soit en bon état.

Vous pouvez placer les originaux directement sur la vitre d'exposition de l'appareil. Dans le cas du modèle télécopieur, vous pouvez également les charger dans le bac d'alimentation automatique (ADF).

Pour obtenir des informations détaillées, utilisez Guide à l'écran qui offre une fonction de recherche approfondie. Pour accéder au guide à l'écran, ouvrez Directeur, cliquez sur Aide et sélectionnez Guide à l'écran.

# **Chargement de papier de formats Letter, Legal ou A4 dans le bac d'entrée**

Pour obtenir des résultats optima, redéfinissez les paramètres papier chaque fois que vous changez de type de papier. Pour plus d'informations, voir « Spécification du type de papier ».

1 Tirez le bac inférieur (d'entrée) et glissez les guides de réglage de longueur et de largeur du papier jusquà leur position extrême.

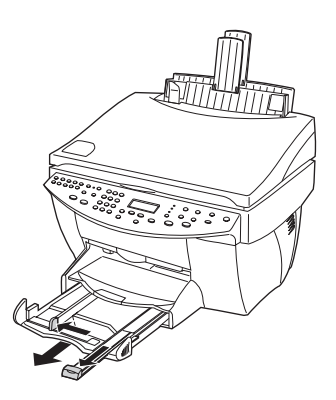

Chapitre 5—Chargement de papier ou de film transparent et chargement des originaux 17

5

- 2 Tapez la pile de papier sur une surface plane pour égaliser ses bords et vérifiez ensuite les points suivants :
	- Assurez-vous que le papier ne porte pas de poussières et qu'il n'est ni déchiré, ni froissé, ni plié.
	- Assurez-vous que tout le papier est du même type et du même format, sauf sil s'agit de papier photo.
- 3 Introduisez le papier dans le bac d'entrée, côté à imprimer vers le bas et en-tête ou haut de page en premier, jusquà ce quil bute.
- 4 Glissez les guides de réglage de longueur et de largeur du papier jusquà ce quils butent contre les bords du papier et assurez-vous que la pile est bien à plat dans le bac et tient sous la languette du guide de réglage de longueur.

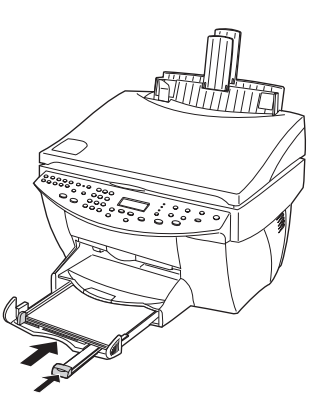

5 Refermez le bac d'entrée en le poussant à fond.

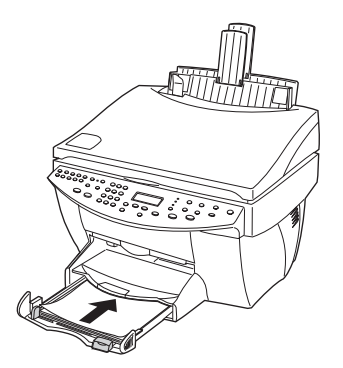

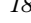

18 Chapitre 5Chargement de papier ou de film transparent et chargement des originaux

6 Tirez la rallonge du bac de sortie pour éviter que du papier ne tombe du bac.

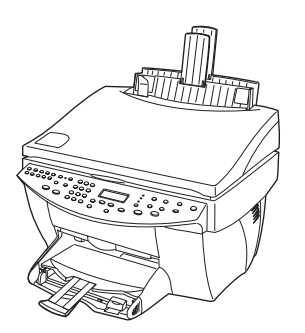

## **Conseils pratiques pour le chargement de certains types de papier**

Vous trouverez ci-dessous quelques conseils pratiques pour le chargement de certains types de papier et de film. Pour obtenir des résultats optima, redéfinissez les paramètres papier chaque fois que vous changez de type de papier. Pour plus d'informations, voir « Spécification du type de papier ».

# Papiers HP

- HP Premium Inkjet Paper : Le côté non imprimable du papier porte une flèche de couleur grise, introduisez le papier avec cette flèche en haut.
- HP Premium Photo Paper : Chargez avec le côté brillant (à imprimer) vers le bas. Placez toujours au moins cinq feuilles dans le bac d'entrée. Vous pouvez placer les feuilles de papier photo sur du papier ordinaire dans le bac d'entrée.
- HP Premium Plus Photo Paper : Placez toujours au moins cinq feuilles dans le bac d'entrée. Vous pouvez placer les feuilles de papier photo sur du papier ordinaire dans le bac d'entrée.
- HP Premium ou Premium Rapid-Dry Inkjet Transparency Film : Introduisez le film de manière que la bande blanche à flèches portant le logo HP soit sur le dessus et introduite en premier.
- HP Iron-On T-Shirt Transfers : Aplanissez complètement la feuille de décalcomanie avant de l'utiliser ; ne chargez jamais de feuilles plissées. (Pour empêcher que les feuilles de décalcomanie ne se plissent, conservez-les dans leur emballage d'origine jusquà leur utilisation.) Chargez les feuilles à la main une par une, avec le côté non imprimé dirigé vers le bas (bande bleue vers le haut).
- HP Greeting Card, Glossy Greeting Card ou Textured Greeting Card Paper : Introduisez une petite pile de HP Greeting Card Paper, côté à imprimer vers le bas, dans le bac d'entrée jusqu'à ce qu'elle bute.
- HP Restickable Inkjet Stickers : Placer les feuilles dans le bac d'entrée, le côté à imprimer (côté autocollant) vers le bas.

Chapitre 5Chargement de papier ou de film transparent et chargement des originaux 19

# Papier de format Legal

Bien que le guide de réglage de longueur soit en position extrême, assurez-vous que le bac d'entrée lui-même a été poussé à fond.

#### Etiquettes (impression seulement)

- Utilisez toujours des planches détiquettes de format Letter ou A4 destinées aux appareils à jet d'encre HP (comme Avery Inkjet Labels) et assurez-vous que les étiquettes n'ont pas plus de deux ans.
- Aérez la pile de planches détiquettes pour séparer les feuilles qui pourraient être collées ensemble.
- Placez une pile de planches détiquettes sur du papier ordinaire, côté à imprimer vers le bas. Ninsérez jamais les planches détiquettes une par une.

### Cartes postales (impression seulement)

Introduisez une pile de cartes postales à fond dans le bac d'entrée, côté à imprimer vers le bas. Alignez les cartes postales le long du côté droit, glissez le guide de réglage de largeur contre le côté gauche des cartes et glissez le guide de réglage de longueur vers l'intérieur jusqu'à ce qu'il bute.

# Papier banderole (impression seulement)

Le papier banderole est également appelé papier accordéon ou papier à pliage paravent.

Avant de charger du papier banderole, enlevez tout le papier du bac d'entrée et soulevez le bac de sortie au-dessus du cran d'arrêt (à droite).

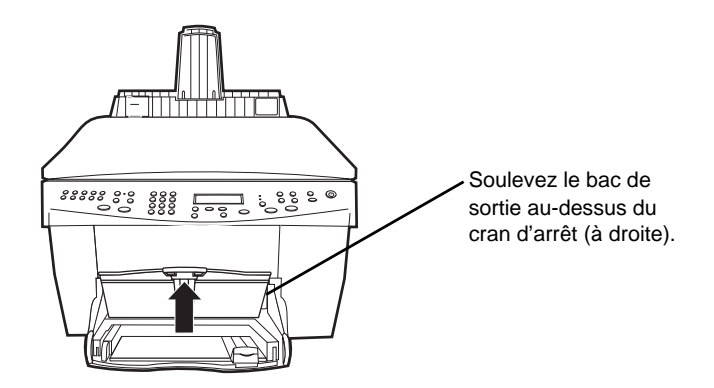

- Si vous n'utilisez pas du papier HP, utilisez du papier de 80 g/m<sup>2</sup> et aérez-le avant de le charger.
- Vérifiez que la pile de papier banderole contient au moins cinq feuilles.
- Le cas échéant, détachez avec précaution la bande perforée des deux côtés du papier et dépliez et repliez le papier pour bien séparer les feuilles qui pourraient être collées ensemble.
- Placez le papier dans le bac d'entrée de manière que le bord libre soit sur le dessus de la pile. Introduisez le premier bord dans le bac d'entrée jusqu'à ce qu'il bute.

20 Chapitre 5—Chargement de papier ou de film transparent et chargement des originaux

# **Chargement d'enveloppes dans le bac d'entrée (impression seulement)**

L'appareil HP OfficeJet offre deux méthodes d'impression des enveloppes. N'utilisez  $jamais$  d'enveloppes brillantes ou gaufrées et d'enveloppes à fermoir ou à fenêtre.

Si vous n'imprimez qu'une seule enveloppe, utilisez le dispositif d'alimentation d'enveloppe. Glissez l'enveloppe à fond dans le dispositif d'alimentation d'enveloppe (situé sur le côté droit) vers l'arrière du bac de sortie, avec le rabat de l'enveloppe vers le haut et à gauche, jusqu'à ce qu'elle bute.

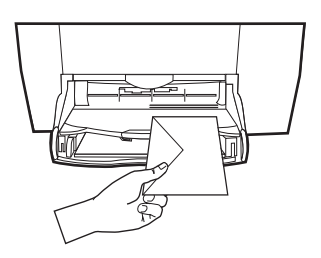

Si vous imprimez plusieurs enveloppes, enlevez tout le papier du bac d'entrée et glissez une pile d'enveloppes à fond dans le bac, avec leur rabat vers le haut et à gauche (côté à imprimer vers le bas), jusqu'à ce qu'elle bute.

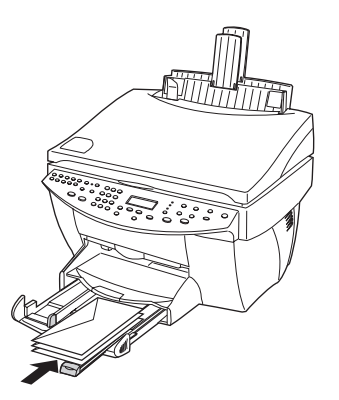

Chapitre 5—Chargement de papier ou de film transparent et chargement des originaux 21

Placez le guide papier gauche contre les enveloppes (faites attention de ne pas recourber les enveloppes). Assurez-vous que les enveloppes entrent toutes dans le bac (ne pas le surcharger).

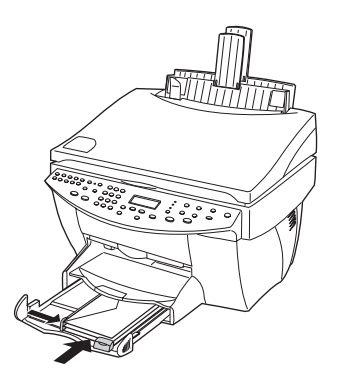

# **Spécification du type de papier**

Une fois que vous avez chargé le papier ou le film dans l'appareil, vous devez spécifier le type de papier que vous avez chargé. Modifiez ce paramètre chaque fois que vous changez de type de papier ou de film.

Les types de papier que vous pouvez spécifier pour la copie sont indépendants de ceux que vous spécifiez pour l'impression.

Pour plus dinformations, voir « Paramètres de type de papier recommandés pour la fonction de copie » ou « Paramètres de type de papier recommandés pour l'impression » dans Guide à l'écran.

# Spécification du type de papier pour les travaux de copie à venir

Sélectionnez une des méthodes suivantes :

- Sur le panneau avant, appuyez sur Type de papier. Appuyez sur  $\blacktriangleright$  (>) jusqu'à ce que le type de papier approprié apparaisse. Appuyez sur ENTRÉE pour sélectionner le format de papier affiché.
- Dans Directeur, cliquez sur Paramètres et sélectionnez ensuite Paramètres de copie. L'onglet Paramètres apparaît. Dans le champ Type de papier, sélectionnez le type approprié et cliquez sur Enregistrer Configuration.

#### Spécification du type de papier pour limpression

Sélectionnez une des méthodes suivantes :

Pour spécifier le type de papier en vue de travaux d'impression à venir, ouvrez Directeur, cliquez sur Paramètres et sélectionnez ensuite Paramètres d'impression. L'onglet Configuration apparaît. Dans la liste Type de papier, sélectionnez le type approprié et cliquez sur OK.

22 Chapitre 5—Chargement de papier ou de film transparent et chargement des originaux

Pour spécifier le type de papier pour un seul travail d'impression, ouvrez le document que vous souhaitez imprimer. Dans le menu Fichier, sélectionnez Imprimer, Configuration de limpression, ou Mise en Page. Assurez-vous que limprimante sélectionnée est HP OfficeJet G Series et cliquez ensuite sur Propriétés, Options, Configuration de l'imprimante ou Imprimante. L'onglet Configuration apparaît. Dans la liste Type de papier, sélectionnez le type approprié et cliquez ensuite sur OK.

## **Chargement des originaux sur la vitre d'exposition**

Vous pouvez traiter n'importe quel original en le plaçant sur la vitre d'exposition.

1 Soulevez le cache et assurez-vous que la vitre d'exposition est propre.

Pour plus d'informations, voir « Nettoyage de la vitre » dans Guide à l'écran.

2 Placez l'original côté recto sur la vitre d'exposition, avec le bord supérieur de la page le long de la bordure verte, et alignez le coin supérieur droit de l'original sur le bout de la flèche blanche et l'extrémité de la bordure verte.

Si vous réalisez la copie d'une photo, placez le bord étroit de la photo le long de la bordure verte.

Si vous réalisez une copie à partir d'un transparent (autrement dit, l'original est imprimé sur un film transparent), placez une feuille de papier vierge sur le transparent.

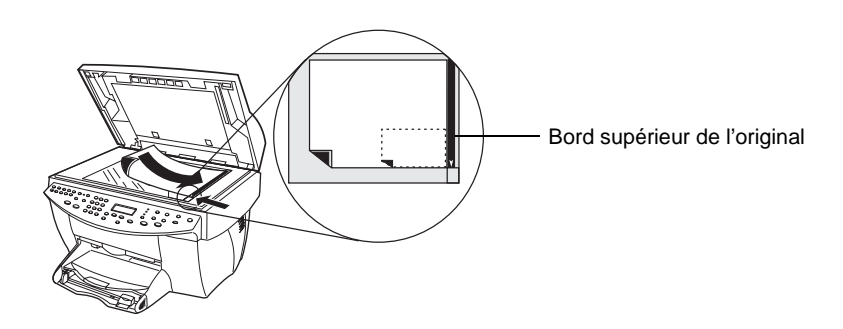

3 Fermez le cache.

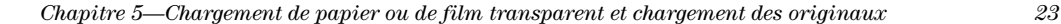

# **Chargement des originaux dans le bac d'alimentation automatique (ADF)**

Lorsque vous utilisez l'ADF (modèle télécopieur seulement), tenez compte des points suivants :

- Pour prévenir tout bourrage de papier, utilisez lADF uniquement avec du papier ordinaire de 60-90 g/m<sup>2</sup> ou du papier HP Premium Inkjet. N'utilisez que des originaux de formats Letter, A4 et Legal.
- Pour prévenir tout bourrage de papier, n'utilisez pas d'originaux couleur imprimés sur une imprimante couleur laser, de photo ou papier photo, de film pour transparents, d'étiquette, d'enveloppe ou de papier glacé.
- Avec lADF, vous pouvez copier et télécopier des documents de format Legal, mais vous ne pouvez pas les numériser.
- Vous pouvez charger un maximum de 30 originaux à la fois lorsque vous utilisez du papier de format Letter ou A4.

# **Traitement d'originaux de format Letter ou de format A4 exclusivement**

Lorsque vous ne traitez que des originaux de format Letter ou A4, procédez de la manière suivante.

1 Soulevez le cache et assurez-vous que la vitre d'exposition est propre.

Pour plus d'informations, voir « Nettoyage de la vitre » dans Guide à l'écran.

- 2 Fermez le cache.
- 3 Placez vos originaux dans l'ADF avec le côté imprimé vers l'arrière et le bord supérieur à droite (horizontalement).
- 4 Alignez le papier sur le côté droit de l'ADF.
- 5 Ajustez le guide papier à la longueur des originaux.

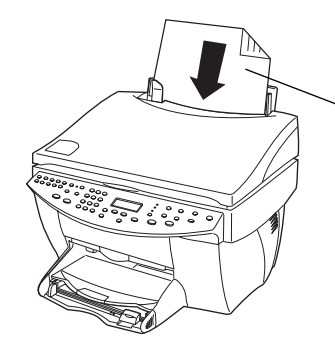

Insérez les originaux de formats Letter ou A4 horizontalement, et ce, même lorsque le bac de format Legal est en place.

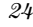

24 Chapitre 5—Chargement de papier ou de film transparent et chargement des originaux

# **Traitement d'originaux de format Legal et d'originaux de formats divers**

Si vous avez lintention de copier ou de télécopier des originaux de format Legal, suivez les instructions se rapportant à l'installation et à l'utilisation du bac format Legal. Le papier de format Legal n'est habituellement utilisé qu'aux Etats-Unis.

#### Installation du bac

 $\blacktriangleright$  Glissez le bac de format Legal sur *l'avant* de la rallonge du bac située sur le cache de lADF.

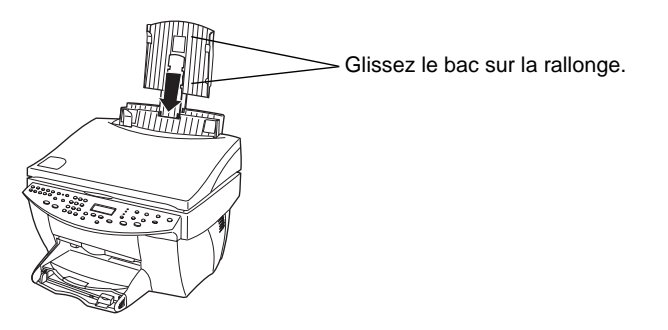

## Utilisation de l'ADF

- 1 Soulevez le cache et assurez-vous que la vitre d'exposition est propre. Pour plus d'informations, voir « Nettoyage de la vitre » dans Guide à l'écran.
- 2 Fermez le cache.
- 3 Placez tous les originaux dans le bac de format Legal avec le côté imprimé vers l'arrière et le bord supérieur vers le bas.

4 Alignez le papier sur le côté gauche du bac de format Legal.

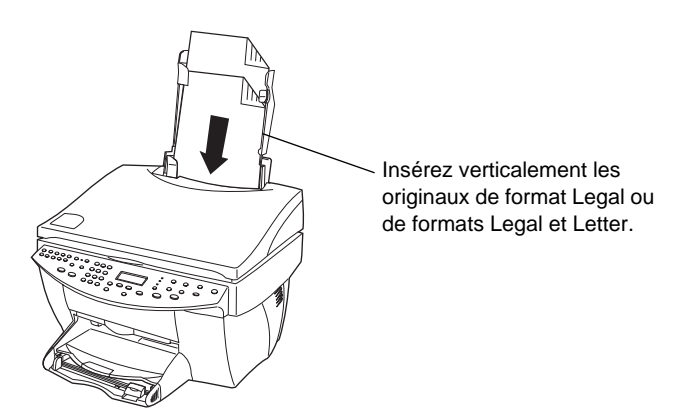

Lorsque des originaux ont été chargés verticalement dans l'ADF, il se peut qu'à un moment du processus une partie de l'original dépasse temporairement du cache et qu'une brève interruption se produise. Il s'agit d'un phénomène normal.

# **Prévention des bourrages**

Pour prévenir tout bourrage de papier, enlevez fréquemment le papier du bac de sortie. La capacité du bac de sortie dépend du type de papier et de la quantité d'encre que vous utilisez. Pour plus d'informations sur la capacité du bac de sortie, voir « Informations techniques ». Pour obtenir de l'aide sur la marche à suivre en cas de bourrage de papier, voir Aide au dépannage accessible via Directeur.

26 Chapitre 5Chargement de papier ou de film transparent et chargement des originaux

# **Utilisation des fonctions d'impression**

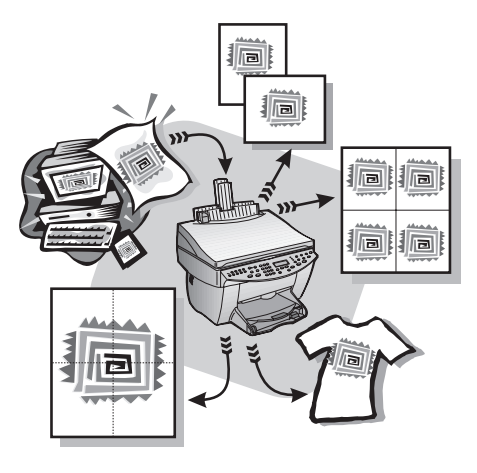

La plupart des paramètres dimpression sont traités automatiquement par le programme à partir duquel vous imprimez ou par le système ColorSmart de HP. Vous ne devez modifier les paramètres manuellement que lorsque vous changez de qualité de l'impression, que vous imprimez sur du papier ou film de type spécial ou que vous utilisez des fonctions spéciales telles que limpression recto verso.

Pour obtenir des informations détaillées, utilisez Guide à l'écran qui offre une fonction de recherche approfondie. Pour accéder au guide à lécran, ouvrez Directeur, cliquez sur Aide et sélectionnez Guide à lécran.

# **Démarrage de l'impression**

Procédez de la manière suivante pour démarrer un travail d'impression à partir du logiciel que vous avez utilisé pour créer le document.

1 Chargez le bac d'entrée avec du papier de type approprié.

Pour plus dinformations, voir « Chargement de papier ou de film transparent et chargement des originaux ».

2 Dans le menu Fichier du programme, sélectionnez Imprimer.

Une boîte de dialogue Imprimer apparaît sur lécran.

Chapitre 6—Utilisation des fonctions d'impression  $27$ 

6

3 Assurez-vous que limprimante sélectionnée est Imprimante HP OfficeJet G Series (ou le « nom complet » que vous avez donné à l'appareil).

Pour plus d'informations, voir « Sélection d'une imprimante » dans Guide à l'écran.

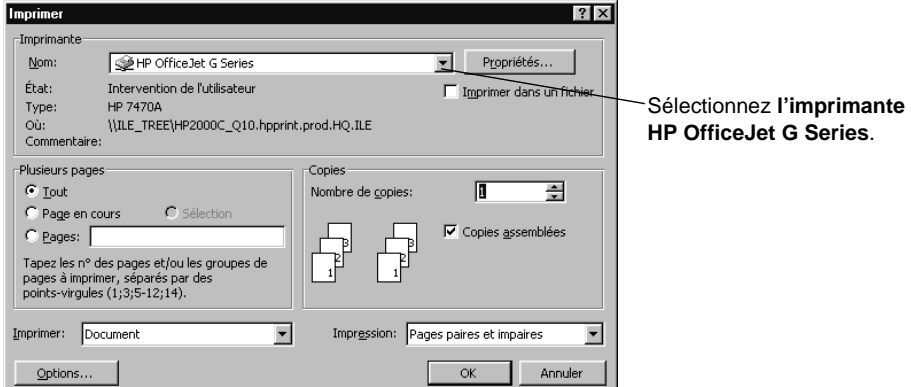

Si vous devez modifier les paramètres, cliquez sur le bouton permettant d'accéder à la boîte de dialogue Propriétés de limprimante HP OfficeJet G Series (selon le programme, ce bouton peut s'appeler Propriétés, Options, Configuration de l'imprimante ou Imprimante), cliquez sur l'onglet Configuration et sélectionnez ensuite les options appropriées pour la réalisation du travail dimpression. Cliquez sur OK pour fermer la boîte de dialogue.

4 Cliquez sur OK pour fermer la boîte de dialogue et cliquez ensuite sur Imprimer pour lancer l'impression.

# **Utilisation des fonctions de numérisation**

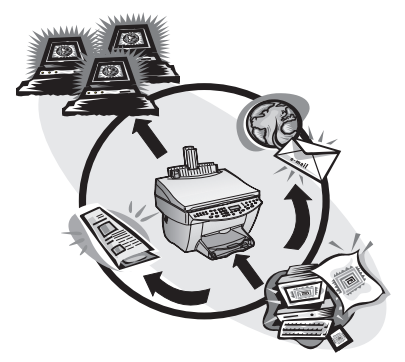

Pour pouvoir utiliser les fonctions de numérisation, l'appareil HP OfficeJet et le PC doivent être connectés ensemble.

La numérisation est un processus qui consiste à convertir du texte et des images en un format électronique utilisable par le PC, en vue de les employer pour la réalisation de projets professionnels ou personnels.

- Utilisation professionnelle : Après avoir lu un article, vous pouvez le numériser pour l'insérer dans un fichier de traitement de texte afin de le citer dans un rapport. Vous pouvez aussi reproduire des images de vos produits sur une brochure ou reproduire un logo sur vos cartes de visite et les imprimer vous-même.
- Utilisation personnelle : Vous pouvez numériser les photos de vos enfants et les reproduire sur des cartes de vœux (ou les envoyer par courrier électronique aux grands-parents). Vous pouvez enregistrer un inventaire photographique de votre maison ou de votre bureau sur disquette et le conserver en lieu sûr.

Vous pouvez numériser à peu près tout ce que vous voulez, par exemple :

- photos, pour les envoyer ou les mettre dans un document
- articles de revue, pour les enregistrer sur PC
- documents écrits, pour éviter de les saisir de nouveau
- $\bullet$  objets 3D (faites attention de ne pas rayer la vitre d'exposition), pour les reproduire dans des catalogues ou des dépliants.

Chapitre 7Utilisation des fonctions de numérisation 29

7

Pour obtenir des informations détaillées, utilisez Guide à l'écran qui offre une fonction de recherche approfondie. Pour accéder au guide à l'écran, ouvrez Directeur, cliquez sur Aide et sélectionnez Guide à lécran.

# **Démarrage de la numérisation**

Vous pouvez démarrer la numérisation à partir du PC ou de l'appareil HP OfficeJet. Les opérations sont différentes selon que le PC et l'appareil HP OfficeJet sont connectés directement ou via un réseau et selon que vous chargez l'original dans l'ADF ou que vous le placez sur la vitre d'exposition.

#### **Utilisation d'un appareil HP OfficeJet directement connecté au PC**

Vous pouvez démarrer la numérisation à partir du PC ou de l'appareil HP OfficeJet.

#### Démarrage de la numérisation à partir de l'appareil HP OfficeJet

1 Chargez l'original.

Pour plus d'informations, voir « Chargement des originaux sur la vitre d'exposition » ou « Chargement des originaux dans le bac d'alimentation automatique (ADF) ».

- 2 Sélectionnez une des méthodes suivantes :
	- Si vous souhaitez un aperçu avant numérisation, appuyez sur Numériser vers plusieurs fois de suite jusquà ce que Numériser une seule page apparaisse sur l'affichage du panneau avant et appuyez ensuite sur Numériser. L'appareil HP OfficeJet numérise le document et l'image numérisée apparaît dans l'éditeur d'image HP.

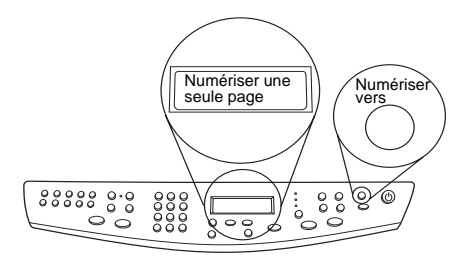

 Si vous désirez envoyer limage numérisée vers un programme spécifique, appuyez sur Numériser vers plusieurs fois de suite jusquà ce que le programme voulu apparaisse sur l'affichage du panneau avant et appuyez ensuite sur **Numériser**. L'appareil HP OfficeJet numérise le document, démarre le programme sélectionné et affiche limage numérisée dans ce programme.

Pour plus d'informations sur la personnalisation de la liste de programmes disponibles via la liste Numériser vers, voir « Modification de Numériser vers liste » dans Guide à l'écran.

#### Numérisation à partir du PC

1 Chargez l'original.

Pour plus d'informations, voir « Chargement des originaux sur la vitre d'exposition » ou « Chargement des originaux dans le bac d'alimentation automatique (ADF) ».

2 Dans Directeur, cliquez sur Numérisation.

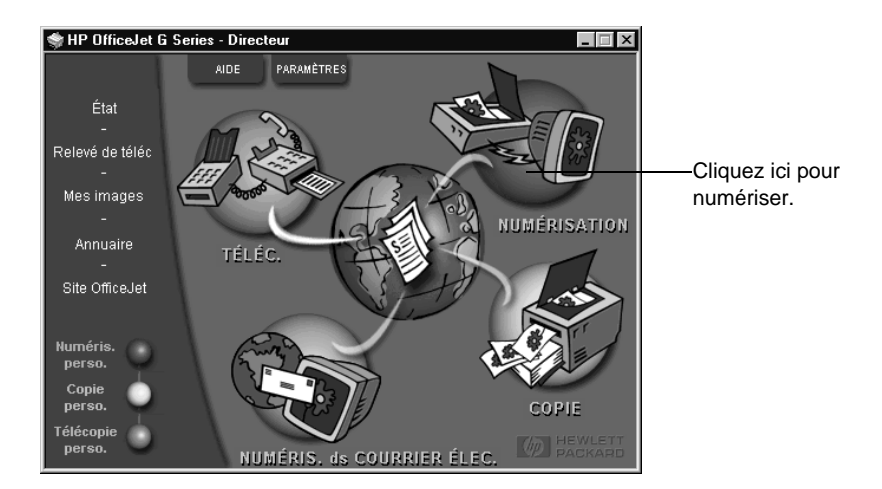

- 3 Si vous avez chargé l'original dans l'ADF, sélectionnez une des méthodes suivantes lorsque la boîte de dialogue Numériser à partir du bac d'alimentation automatique apparaît :
	- Pour numériser l'original et l'envoyer directement à une destination spécifique, sélectionnez la destination appropriée dans la liste Numériser vers. Dans la zone Type d'image, sélectionnez le type d'image et cliquez ensuite sur OK.
	- Pour numériser l'original et obtenir un aperçu de chaque page, sélectionnez la case à cocher Prévisualiser chaque page puis cliquez sur OK.

Si vous avez utilisé l'ADF et sélectionné la numérisation de toutes les pages, l'appareil HP OfficeJet numérise l'original et envoie les pages numérisées à la destination sélectionnée.

Si vous avez utilisé l'ADF et sélectionné la numérisation d'une seule page, l'appareil HP OfficeJet numérise le document et limage numérisée apparaît dans la fenêtre Numériser. Dans la fenêtre Numériser, cliquez sur Numériser la page suivante si vous souhaitez numériser d'autres pages une par une. Vous pouvez également cliquer sur Conseils de numérisation pour obtenir plus d'informations sur le traitement des images numérisées.

Si vous avez utilisé la vitre d'exposition, l'appareil HP OfficeJet numérise le document et l'image numérisée apparaît dans la fenêtre Numériser où vous pouvez l'éditer, l'enregistrer ou l'envoyer vers un programme. Dans la fenêtre Numériser, cliquez sur Conseils de numérisation pour obtenir plus dinformations sur le traitement des images numérisées.

### **Utilisation d'un appareil HP OfficeJet connecté en réseau**

Vous pouvez démarrer la numérisation à partir de l'appareil HP OfficeJet ou du PC.

#### Démarrage de la numérisation à partir de l'appareil HP OfficeJet

1 Chargez l'original.

Pour plus d'informations, voir « Chargement des originaux sur la vitre d'exposition » ou « Chargement des originaux dans le bac d'alimentation automatique (ADF) ».

2 Appuyez sur **Numériser vers** plusieurs fois de suite jusqu'à ce que le nom de votre PC apparaisse sur l'affichage du panneau avant et appuyez ensuite sur Numériser.

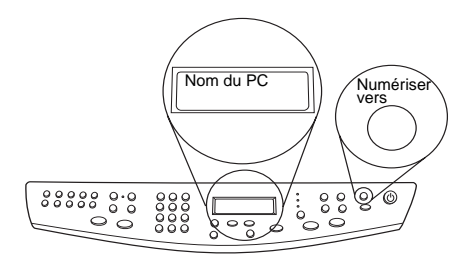

L'appareil HP OfficeJet numérise le document et l'affiche ensuite dans Editeur d'image HP du PC sélectionné.

Pour plus d'informations sur l'utilisation d'un nom spécifique donné au PC, voir « Sélection du nom du PC en cas d'utilisation d'un appareil HP OfficeJet en réseau ».

#### Démarrage à partir du PC

1 Dans Directeur, cliquez sur Numérisation.

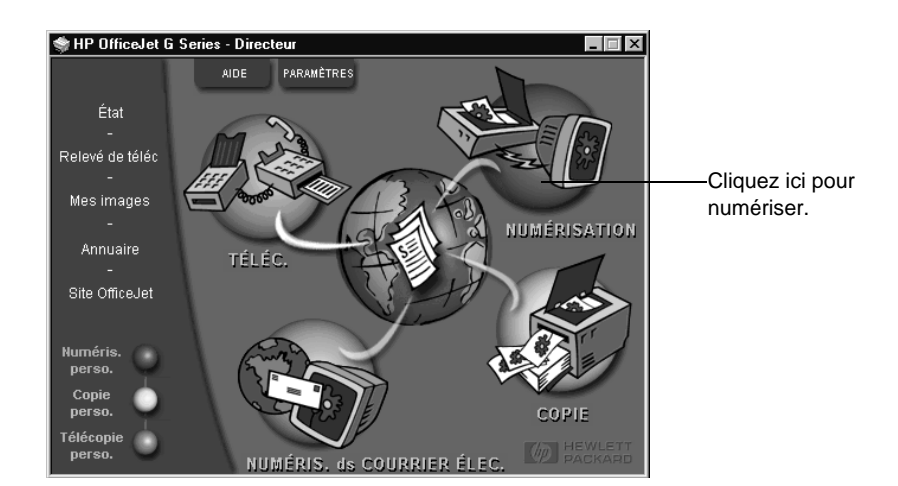

- 2 Après l'affichage de la boîte de dialogue Configuration de numérisation en réseau, sélectionnez l'une des options suivantes :
	- Pour numériser l'original et l'envoyer directement à une destination spécifique, sélectionnez la destination appropriée dans la liste **Numériser vers**. Dans la zone Type d'image, sélectionnez le type d'image et cliquez ensuite sur OK.
	- Pour numériser l'original et obtenir un aperçu de chaque page, sélectionnez la case à cocher Prévisualiser chaque page puis cliquez sur OK.

La boîte de dialogue Scan Reservation apparaît et l'appareil HP OfficeJet est temporairement réservé pour votre numérisation.

3 Chargez l'original sur l'appareil HP OfficeJet :

Pour plus d'informations, voir « Chargement des originaux sur la vitre d'exposition » ou « Chargement des originaux dans le bac d'alimentation automatique (ADF) ».

- 4 Choisissez l'une des options suivantes :
	- Pour continuer la numérisation à partir de l'appareil HP OfficeJet, appuyez sur Numériser. Si vous n'avez pas sélectionné Preview each page, l'appareil HP OfficeJet numérise l'original et envoie les pages numérisées à la destination sélectionnée.
	- Pour continuer la numérisation à partir de votre PC, allez à la boîte de dialogue Réservation de numérisation et cliquez sur Numériser maintenant.

Si vous avez utilisé la vitre d'exposition, ou si vous avez utilisé l'ADF et sélectionné Preview each page, l'appareil HP OfficeJet numérise le premier ou l'unique original qui apparaît dans la fenêtre Numériser où vous pouvez l'éditer, l'enregistrer ou l'envoyer vers un programme.

5 Si vous avez utilisé l'ADF et qu'il vous reste des pages supplémentaires à numériser, cliquez sur Numériser la page suivante lorsque vous êtes prêt à continuer.

# **Utilisation des fonctions de copie**

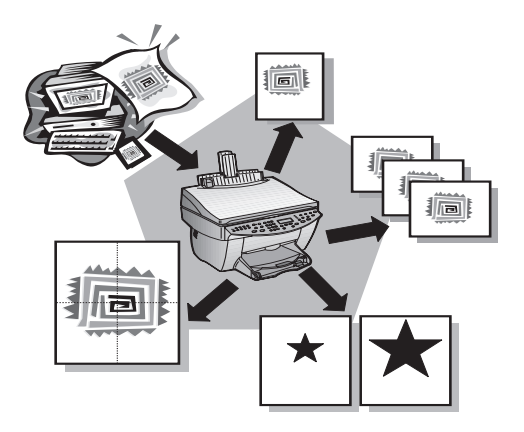

Avec l'appareil HP OfficeJet vous pouvez :

- Produire des copies en noir et blanc ou en couleur de qualité sur une grande variété de types et de formats de papier, y compris des supports de décalcomanie.
- Réduire ou agrandir le format des copies que vous réalisez de 25 à 400 % du format de l'original. (Ces pourcentages peuvent varier selon les modèles.)
- Réaliser des copies plus claires ou plus foncées, régler lintensité de la couleur et choisir la qualité des copies que vous faites.
- Utiliser les fonctions spéciales de copie numérique pour agrandir une photo de vacances (ou autre chose si vous le souhaitez) afin de la mettre en sous-verre, faire des photos de format portefeuille que vous donnerez aux membres de votre famille, réaliser des copies de qualité de vos photos en utilisant un papier photo spécial ou copier un rapport sur film transparent que vous insérerez dans une présentation à un client.

Pour obtenir des informations détaillées, utilisez Guide à l'écran qui offre une fonction de recherche approfondie. Pour accéder au guide à lécran, ouvrez Directeur, cliquez sur Aide et sélectionnez Guide à lécran.

Chapitre 8—Utilisation des fonctions de copie 35

8

# **Réalisation de copies**

Vous pouvez réaliser des copies à partir du panneau avant de l'appareil ou à partir d'un PC. Toutes les fonctions de copie sont disponibles, quelle que soit la méthode utilisée. A noter, cependant, que l'accès aux fonctions spéciales de copie est plus simple à partir du PC.

Tous les paramètres de copie que vous sélectionnez sur le panneau avant sont réinitialisés  $deux$  minutes après l'achèvement de la copie, à moins que vous ne les enregistriez comme paramètres par défaut. Les paramètres que vous spécifiez dans la boîte de dialogue Copier du logiciel sont réinitialisés immédiatement après le traitement du travail de copie. (Les paramètres modifiés dans la boîte de dialogue Paramètres de copie du logiciel restent valides jusquà ce que vous les modifiiez de nouveau. Pour plus dinformations, voir « Modification des paramètres pour tous les travaux futurs de copie » dans Guide à lécran.)

## **Démarrage du processus à partir de l'appareil HP OfficeJet**

Procédez de la manière suivante pour démarrer un travail de copie à partir de l'appareil.

1 Chargez le bac d'entrée avec du papier de type approprié.

Pour plus d'informations, voir « Chargement de papier ou de film transparent et chargement des originaux ».

2 Si vous utilisez un papier autre que du papier ordinaire, appuyez sur Type de **papier**, puis appuyez sur  $\blacktriangleright$  jusqu'à ce que le type approprié apparaisse et appuyez ensuite sur ENTRÉE pour le sélectionner.

Pour plus dinformations, voir « Paramètres de type de papier recommandés pour la fonction de copie » dans Guide à lécran.

3 Chargez l'original.

Pour plus d'informations, voir « Chargement des originaux sur la vitre d'exposition » ou « Chargement des originaux dans le bac d'alimentation automatique (ADF) ».

4 Si vous souhaitez réaliser plus d'une copie (nombre par défaut), appuyez sur Nombre de copies et utilisez ensuite le clavier pour entrer le nombre désiré.

Pour plus d'informations, voir « Définition du nombre de copies » dans Guide à l'écran.

- 5 Modifiez tous les paramètres voulus, tels que réduction, agrandissement ou fonctions spéciales.
- 6 Appuyez sur Envoi copie, Noir ou Couleur.

# **Démarrage du processus à partir du PC**

Procédez de la manière suivante pour démarrer un travail de copie à partir du PC.

1 Chargez le bac d'entrée avec du papier de type approprié.

Pour plus d'informations, voir « Chargement de papier ou de film transparent et chargement des originaux ».

2 Chargez l'original.

Pour plus d'informations, voir « Chargement des originaux sur la vitre d'exposition » ou « Chargement des originaux dans le bac d'alimentation automatique (ADF) ».

HP OfficeJet G Series  $\blacksquare$   $\blacksquare$   $\times$ **Directeur AIDE** PARAMÈTRES État Relevé de téléo Mes images **NUMÉRISATION** Annuaire TÉLÉC. Site OfficeJet Cliquez ici pour méris copier. COPIE <u>NUMÉRIS, de COURRIER ÉLEC</u>

3 Dans Directeur, cliquez sur Copie.

La boîte de dialogue Copie apparaît en affichant l'onglet Paramètres.

4 Modifiez tous les paramètres voulus, tels que réduction, agrandissement ou fonctions spéciales.

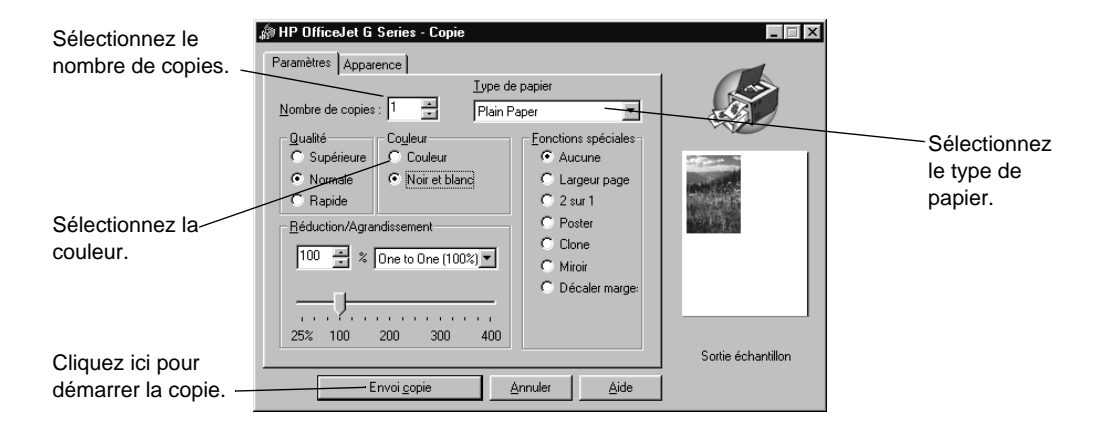

5 Cliquez sur Envoi copie.

# **Arrêt de la copie**

Vous pouvez arrêter un travail de copie à partir de l'appareil ou du PC. Procédez de l'une des manières suivantes :

- Sur le panneau avant, appuyez sur Annuler.
- Dans la fenêtre détat du PC, cliquez sur Annuler.

# **Utilisation des fonctions de télécopie**

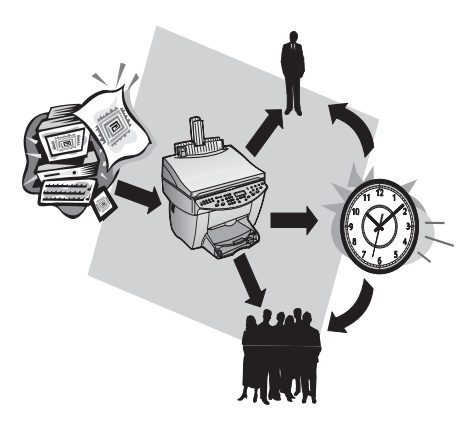

Avec l'appareil HP OfficeJet (modèle télécopieur seulement), vous pouvez :

- Envoyer et recevoir des télécopies sur papier et envoyer des télécopies sur PC. Une télécopie sur PC est un fichier que vous envoyez à partir de votre PC.
- Télécopier des documents à partir du bac d'alimentation automatique (ADF) ou de la vitre d'exposition.
- Envoyer et recevoir des télécopies en couleur. Si vous envoyez une télécopie en couleur et que l'appareil HP OfficeJet détermine que le destinataire a un télécopieur noir et blanc, HP OfficeJet interrompt le processus et envoie de nouveau la télécopie en noir et blanc.

Pour obtenir des informations détaillées, utilisez Guide à lécran qui offre une fonction de recherche approfondie. Pour accéder au guide à lécran, ouvrez Directeur, cliquez sur Aide et sélectionnez Guide à l'écran.

# **Activation de la confirmation de télécopie**

L'appareil HP OfficeJet est configuré pour n'imprimer un rapport que si un problème survient au cours de l'envoi ou de la réception d'une télécopie. Un message de confirmation indiquant que la télécopie a bien été envoyée apparaît brièvement sur l'écran du panneau avant après chaque télécopie. Si vous avez besoin d'une confirmation imprimée de l'envoi des télécopies, procédez de la manière suivante avant d'envoyer une télécopie.

Chapitre 9Utilisation des fonctions de télécopie 39

9

### A l'aide du panneau avant

- 1 Appuyez sur Menu.
- 2 Appuyez sur 3, puis sur 6.
- 3 Lorsque l'option 1. Configuration rapports automatique apparaît, appuyez sur ENTRÉE.
- 4 Appuyez sur  $\blacktriangleright$  (>) jusqu'à ce que l'option Imprimer rapport Envoi seulement apparaisse.
- 5 Appuyez sur ENTRÉE pour la sélectionner.

#### A l'aide du PC

1 Dans Directeur, cliquez sur Paramètres et sélectionnez ensuite Paramètres de télécopie.

La boîte de dialogue Paramètres de télécopie apparaît en affichant l'onglet Rapports.

2 Dans la liste Impression de rapport automatique, sélectionnez Après envoi de télécopie et cliquez sur OK.

## **Envoi d'une télécopie**

L'appareil HP OfficeJet offre les modes d'envoi de télécopie suivants :

- Envoi d'une télécopie papier (à l'aide du panneau avant ou du PC).
- Envoi d'une télécopie papier avec page de garde informatisée (à l'aide du PC).
- Envoi d'un fichier PC avec ou sans page de garde (à l'aide du PC).
- Envoi d'une page de garde informatisée comme télécopie d'une seule page (à l'aide du PC).

## **Démarrage du processus à partir de l'appareil HP OfficeJet**

Procédez de la manière suivante lorsque vous utilisez l'appareil HP OfficeJet pour envoyer une télécopie à partir de l'ADF ou de la vitre d'exposition.

1 Chargez l'original.

Pour plus d'informations, voir « Chargement des originaux sur la vitre d'exposition » ou « Chargement des originaux dans le bac d'alimentation automatique (ADF) ».

- 2 Pour régler la résolution, appuyez sur Résolution afin de faire défiler les options et appuyez ensuite sur Entrée.
- 3 Entrez le numéro de télécopieur ou le code de numérotation rapide.
	- Pour entrer un numéro de télécopieur normal, composez-le sur le clavier, comme vous le feriez à l'aide d'un téléphone.

40 Chapitre 9Utilisation des fonctions de télécopie

- Pour utiliser un code de numérotation rapide individuel ou de groupe, appuyez sur Numérotation rapide et entrez le code. Si le code de numérotation rapide est parmi les 10 premiers, vous pouvez tout simplement appuyer sur le bouton correspondant du pavé de rappels de numérotation rapide situé à gauche du panneau avant. Pour plus d'informations, voir « Enregistrement des numéros de télécopie souvent utilisés ».
- 4 Appuyez sur Envoi téléc., Noir ou Couleur.

# **Démarrage du processus à partir du PC**

Vous trouverez ci-dessous une description de la manière de démarrer une télécopie à partir du PC à l'aide de Directeur. Pour plus d'informations sur l'envoi d'une télécopie à partir dun programme spécifique, voir « Démarrage du processus à partir dun programme ».

1 Chargez l'original.

AvPrn.book Page 41 Wednesday, January 26, 2000 1:39 PM

Pour plus d'informations, voir « Chargement des originaux sur la vitre d'exposition » ou « Chargement des originaux dans le bac d'alimentation automatique (ADF) ».

2 Dans Directeur, cliquez sur Télécopie.

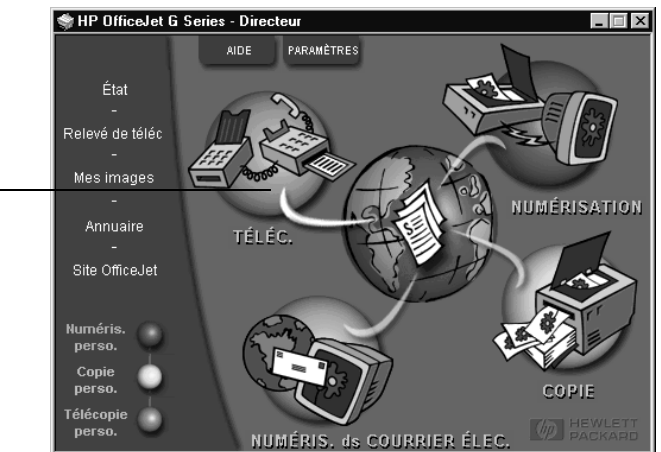

Cliquez ici pour envoyer une télécopie.

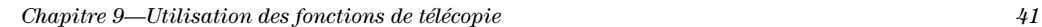

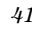

3 Dans la boîte de dialogue Envoi de télécopie, entrez le numéro de télécopieur (ou sélectionnez un numéro dans le carnet d'adresses ou dans la liste  $\operatorname{\bf T\acute{e}leopies}$ récentes) et autres informations concernant le destinataire.

Pour plus d'informations, voir « Enregistrement des numéros de télécopie souvent utilisés ».

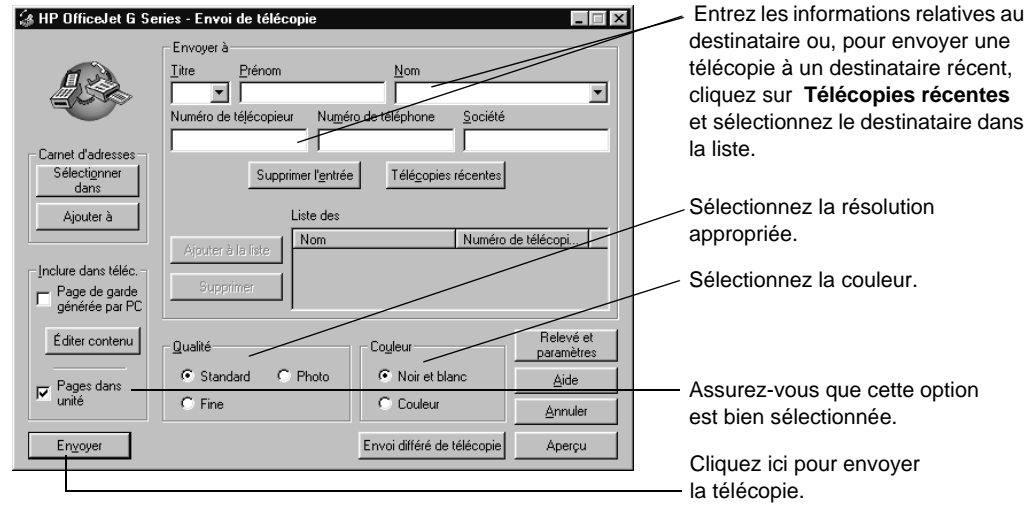

4 Cliquez sur Envoyer.

42 Chapitre 9Utilisation des fonctions de télécopie

#### **Démarrage du processus à partir d'un programme**

Vous pouvez envoyer une télécopie directement à partir d'un logiciel, comme un programme de traitement de texte ou un tableur.

- 1 Ouvrez le fichier que vous souhaitez télécopier.
- 2 Dans le menu Fichier du programme, sélectionnez Imprimer.
- 3 Dans la boîte de dialogue Imprimer, sélectionnez Télécopie HP OfficeJet G Series comme imprimante et cliquez sur Imprimer.
- 4 Dans la boîte de dialogue **Envoi de télécopie**, entrez le nom et le numéro de télécopieur (ou sélectionnez un numéro dans le carnet d'adresses ou dans la liste Télécopies récentes) et autres informations concernant le destinataire.

Pour plus d'informations, voir « Enregistrement des numéros de télécopie souvent utilisés ».

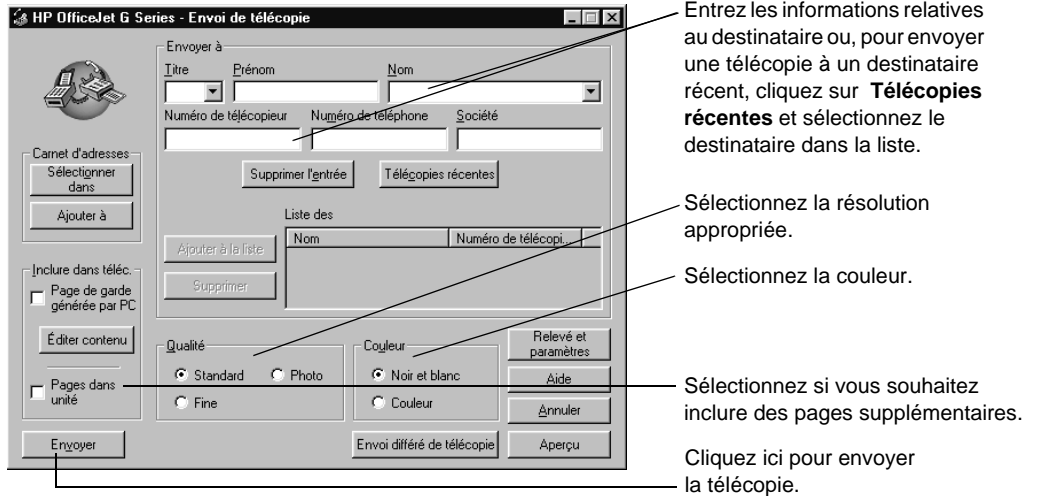

5 Cliquez sur Envoyer.

# **Réception d'une télécopie**

Selon la configuration que vous avez définie pour l'appareil HP OfficeJet, vous recevrez les télécopies automatiquement ou manuellement. Pour plus d'informations, voir « Définition du mode de réponse ».

L'appareil HP OfficeJet est automatiquement configuré pour imprimer les télécopies reçues. Si vous recevez une télécopie de format Legal et que l'appareil HP OfficeJet n'est pas configuré pour recevoir sur du papier de ce format, il réduira automatiquement la télécopie pour qu'elle puisse être imprimée sur le papier en place.

Chapitre 9—Utilisation des fonctions de télécopie  $43$ 

## **Réception manuelle d'une télécopie**

Nous vous conseillons de retirer tous les originaux de l'ADF avant de recevoir une télécopie, afin quils ne puissent pas être traités accidentellement.

#### A l'aide du panneau avant

1 Vérifiez que le mode Réponse automatique est désactivé.

Le voyant à côté du bouton Réponse automatique est éteint lorsque cette fonction est désactivée. Appuyez sur le bouton Réponse automatique pour activer ou désactiver la fonction.

- 2 Lorsque l'appareil HP OfficeJet sonne, décrochez le combiné de téléphone qui est sur la même ligne que l'appareil HP OfficeJet.
- 3 Si vous entendez la tonalité de télécopie, appuyez sur Envoi téléc., Noir ou Couleur ou, si vous êtes à un poste supplémentaire (sur la même ligne que l'appareil HP OfficeJet, mais sans y être directement connecté), composez 123 sur votre combiné.
- 4 Quand vous avez terminé, raccrochez le combiné du téléphone.

#### A l'aide du PC

1 Dans Directeur, cliquez sur Paramètres et sélectionnez ensuite Paramètres de télécopie.

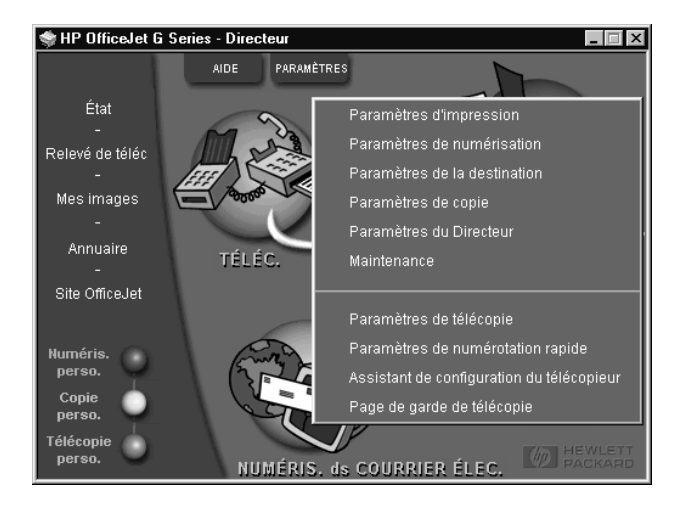

La boîte de dialogue Paramètres de télécopie apparaît en affichant l'onglet Rapports.

2 Cliquez sur l'onglet Réponse.

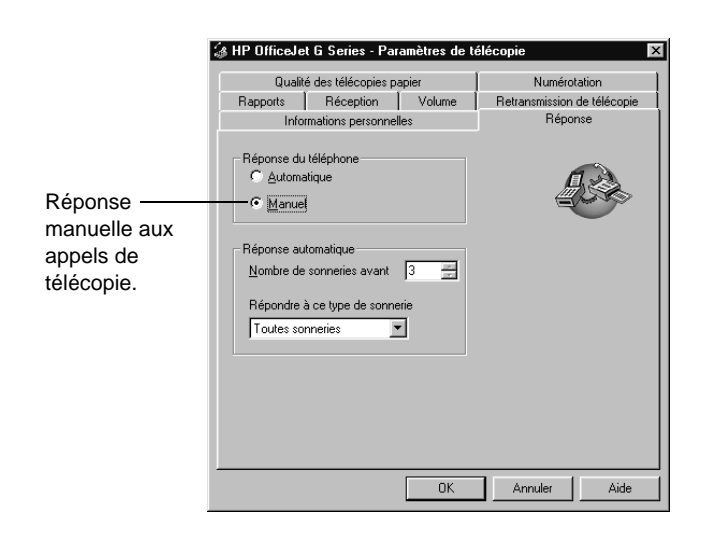

3 Dans la zone Réponse du téléphone, sélectionnez Manuelle.

- 4 Quand vous avez terminé, cliquez sur OK.
- 5 Lorsque l'appareil HP OfficeJet sonne, décrochez le combiné de téléphone qui est sur la même ligne que l'appareil HP OfficeJet.
- 6 Si vous entendez la tonalité de télécopie, appuyez sur Envoi téléc., Noir ou Couleur ou, si vous êtes à un poste supplémentaire (sur la même ligne que l'appareil HP OfficeJet, mais sans y être directement connecté), composez 123 sur votre combiné.
- 7 Quand vous avez terminé, raccrochez le combiné du téléphone.

## **Enregistrement des numéros de télécopie souvent utilisés**

Vous pouvez enregistrer les numéros de télécopie que vous utilisez fréquemment de deux manières différentes. Vous pouvez affecter des codes en vue de les utiliser pour la numérotation rapide à partir du panneau avant, ou vous pouvez enregistrer les numéros dans un carnet d'adresses à utiliser avec le logiciel.

Pour plus d'informations sur la numérotation rapide, voir « Enregistrement des numéros de télécopie souvent utilisés » dans Guide à l'écran.

Chapitre 9—Utilisation des fonctions de télécopie  $45$ 

AvPrn.book Page 46 Wednesday, January 26, 2000 1:39 PM $\bigcirc$ 

HP OfficeJet G Series

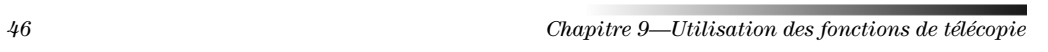

 $\begin{picture}(120,10) \put(0,0){\line(1,0){10}} \put(15,0){\line(1,0){10}} \put(15,0){\line(1,0){10}} \put(15,0){\line(1,0){10}} \put(15,0){\line(1,0){10}} \put(15,0){\line(1,0){10}} \put(15,0){\line(1,0){10}} \put(15,0){\line(1,0){10}} \put(15,0){\line(1,0){10}} \put(15,0){\line(1,0){10}} \put(15,0){\line(1,0){10}} \put(15,0){\line($ 

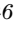

 $\frac{\Phi}{\Box}$ 

# 10

# **Services d'assistance et garantie**

Ce chapitre donne des informations sur lassistance et sur la garantie offertes par Hewlett-Packard. Pour obtenir des informations détaillées, utilisez Guide à lécran qui offre une fonction de recherche approfondie. Pour accéder au guide à lécran, ouvrez Directeur, cliquez sur Aide et sélectionnez Guide à lécran.

#### **Utilisation des services d'assistance de Hewlett-Packard**

Si ni la documentation imprimée, ni la documentation en ligne fournie avec l'appareil ne vous apporte la réponse que vous recherchez, prenez contact avec un des services d'assistance HP dont la liste est donnée aux pages suivantes. Certains services d'assistance ne sont disponibles qu'aux Etats-Unis et au Canada, tandis que d'autres sont disponibles dans un grand nombre de pays répartis dans le monde entier. Si la liste nindique aucun numéro de service d'assistance pour votre pays, demandez conseil au revendeur agréé HP le plus proche.

#### **Internet**

Si vous disposez d'un accès à Internet, vous pouvez obtenir de l'aide depuis le site Web HP à cette adresse : www.hp.com/go/all-in-one

Vous y trouverez une assistance technique, des informations sur les produits et la manière de les commander, des conseils pratiques et des solutions pour vous aider à tirer un rendement maximum de votre appareil.

#### **HP Customer Support**

L'appareil peut vous être fourni avec des logiciels d'autres fabricants. Si vous avez des problèmes avec un de ces logiciels, vous obtiendrez l'assistance technique la plus appropriée auprès des experts de l'éditeur du logiciel. Avant de contacter HP Customer Support, procédez aux opérations suivantes.

1 Assurez-vous que :

- a L'appareil est branché et sous tension.
- b Les cartouches dimpression sont installées correctement.
- c Du papier recommandé est correctement chargé dans le bac d'entrée.
- 2 Réinitialisez l'appareil HP OfficeJet en l'arrêtant et en le remettant en marche à l'aide du bouton MARCHE situé sur le panneau avant de l'appareil.
- 3 Pour plus d'informations, visitez le site Web de HP.
- 4 Si le problème persiste et que vous souhaitez en parler à un agent de HP Customer Support, procédez comme suit :
	- Soyez prêt à indiquer le numéro de série et lID de service de lappareil. Pour afficher lID de service, appuyez simultanément sur les boutons ENTRÉE et Envoi copie, Couleur du panneau avant, jusqu'à ce que s'affiche « SERV ID: » suivi d'un numéro.
	- Imprimez une page de test.
	- Faites une copie couleur.
	- Soyez prêt à décrire votre problème en détail.
- 5 Appelez HP Customer Support. Tenez-vous à proximité de l'appareil au moment de l'appel.

#### Appel aux Etats-Unis pendant la garantie

Appelez le (208) 323-2551 du lundi au vendredi entre 6 et 22 heures (heure locale : GMT -7) et le samedi entre 9 et 16 heures (heure locale : GMT-7). Ce service est gratuit pendant la garantie, à l'exception des frais d'appel longue distance.

#### Appel aux Etats-Unis après l'expiration de la garantie

Si l'appareil n'est plus sous garantie, vous pouvez appeler le (800) 999-1148. Une somme forfaitaire par appel pour assistance hors garantie sera débitée de votre carte de crédit. Vous pouvez également appeler le (900) 555-1500 (2,50 dollars par minute) entre 6 et 22 heures (heure locale : GMT -7) en semaine et entre 9 et 16 heures (heure locale : GMT -7) le samedi. Vous ne commencez à payer que lorsque vous êtes en communication avec un technicien. (Les tarifs et horaires peuvent être modifiés sans préavis.)

#### Appel d'autres pays

Les numéros indiqués ci-dessous sont ceux en vigueur à la mise sous presse de ce guide. Vous trouverez une liste complète et à jour de tous les numéros de HP Customer Support dans le monde à l'adresse suivante :

www.officejet-support.com

Pour la Corée, vous pouvez également utiliser cette adresse :

www.hp.co.kr/

Vous pouvez appeler un centre d'assistance HP dans les pays indiqués ci-dessous. Si votre pays n'apparaît pas dans la liste, contactez votre revendeur ou le centre HP Sales and Support Office le plus proche pour savoir comment vous pouvez obtenir l'assistance dont vous avez besoin.

Ce service est gratuit pendant la garantie, à l'exception des frais d'appel téléphonique. Dans certains cas, nous pouvons vous demander d'acquitter une somme fixe par incident.

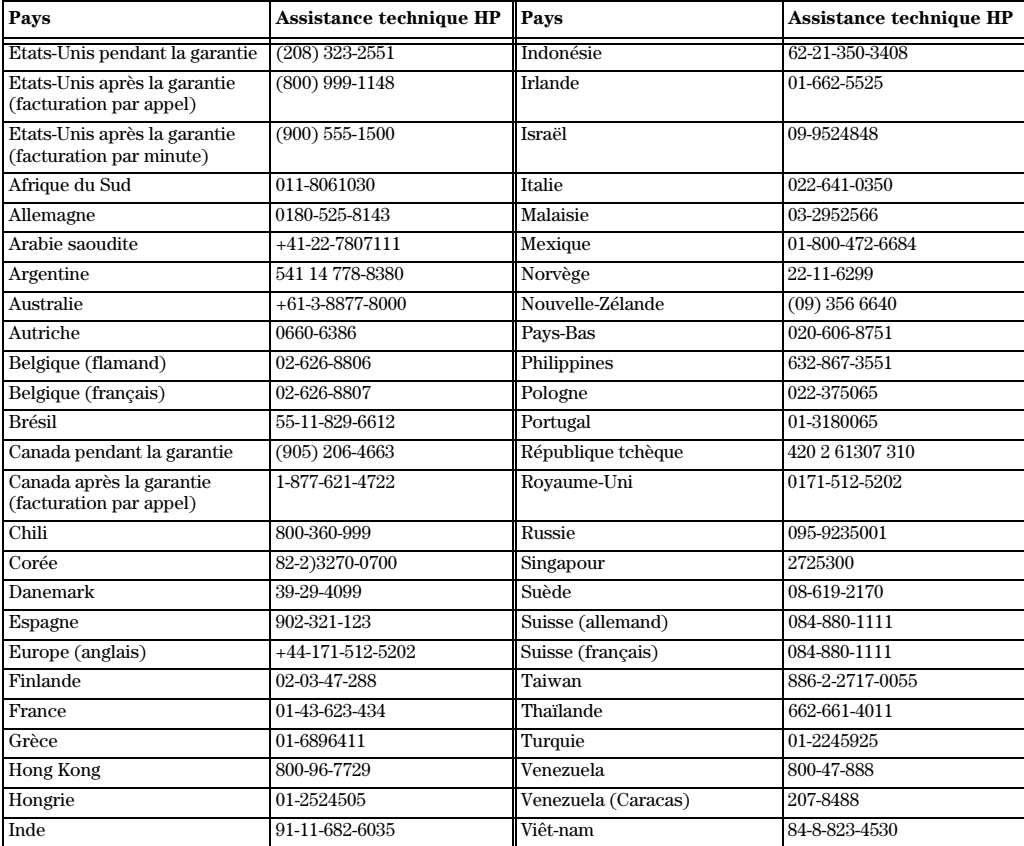

#### **HP Distribution Center**

Pour commander un logiciel HP OfficeJet, une copie de Guide de base, un poster d'installation ou toute pièce remplaçable par le client, appelez un des numéros suivants :

- Aux Etats-Unis ou au Canada, appelez (888) HP DISKS (473-4757).
- En Europe, appelez +49 180 5 290220 (Allemagne) ou +44 870 606 9081 (Royaume-Uni).

Pour commander un logiciel HP OfficeJet, appelez le numéro de téléphone correspondant à votre pays.

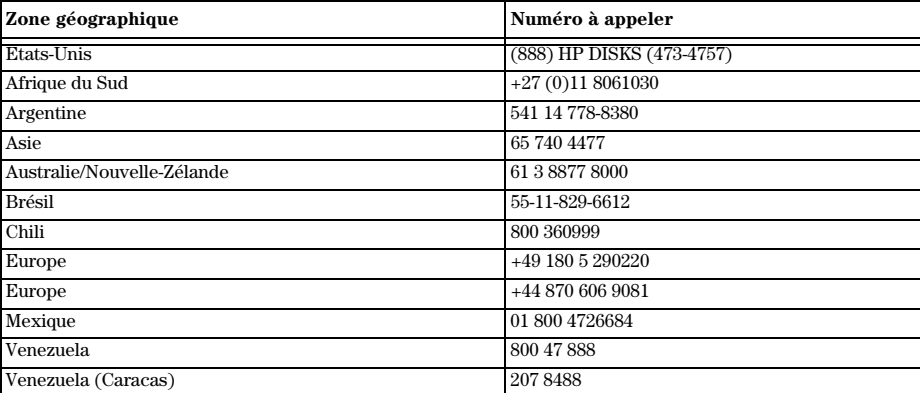

#### **Garantie limitée Hewlett-Packard**

Les points suivants s'appliquent à votre appareil :

- Durée de la garantie limitée (matériel) : 1 an
- Durée de la garantie limitée (logiciel) : 90 jours
- Durée de la garantie limitée (cartouches d'impression) : 90 jours
- Hewlett-Packard (HP) garantit à lutilisateur final que les produits HP sont dépourvus de tout vice de matériel et de fabrication ; cette garantie est valide pendant une période déterminée à compter de la date d'achat par le client. La durée de cette garantie limitée est stipulée ci-dessus. Les conditions et restrictions supplémentaires suivantes s'appliquent également :
	- HP ne garantit pas un fonctionnement ininterrompu et sans erreur de ses appareils.
- La garantie limitée HP ne couvre que les défauts découlant d'une utilisation normale de l'appareil et ne s'applique pas dans les cas suivants :
	- a maintenance incorrecte ou inadéquate ;
- b modification non autorisée ou mauvaise utilisation ;
- c exploitation dans des conditions non conformes aux spécifications denvironnement du produit, y compris cycle d'utilisation excessif ou utilisation d'un boîtier de commutation mécanique non équipé du limiteur de surtension spécifié ;
- d utilisation de supports dimpression non compatibles ; ou
- e préparation ou maintenance inadéquates du site.
- · Dans le cas des appareils HP OfficeJet, l'utilisation d'une cartouche d'impression recyclée ou d'une marque autre que HP n'affecte ni la garantie au client ni le contrat d'assistance HP passé avec le client ; les cartouches d'encre sont des cartouches d'impression. Cependant, si la panne ou l'endommagement de l'appareil HP OfficeJet est imputable à l'utilisation d'une cartouche d'impression recyclée ou d'une marque autre que HP, HP appliquera son tarif standard pièces et main-d'œuvre pour procéder à la réparation de ladite panne ou avarie de lappareil HP OfficeJet.
- · Si une cartouche d'impression s'avère défectueuse au cours de la période de garantie spécifiée et que la cartouche est couverte par la garantie HP, le client devra retourner la cartouche pour qu'elle soit remplacée.
- Si, au cours de la période de garantie applicable, HP reçoit notification dun défaut matériel couvert par la garantie HP, HP aura le choix de réparer ou de remplacer le produit. Le produit de remplacement pourra être neuf ou à létat neuf, à condition que ses fonctionnalités soient au moins égales à celles du produit remplacé.

- Si, selon le cas, HP est incapable de réparer ou de remplacer un produit défectueux couvert par la garantie de HP, HP devra, dans des délais raisonnables après avoir été avisé du défaut, rembourser le prix d'achat du produit, à condition que le client renvoie ce dernier.
- Cette garantie est valide dans tous les pays où le produit est distribué par Hewlett-Packard. Vous pouvez obtenir des contrats de garantie supplémentaire, comme par exemple le service en clientèle, auprès des centres de service après-vente HP dans les pays où ce produit est distribué par HP ou par un importateur agréé.
- Cette déclaration de garantie limitée donne au client des droits juridiques spécifiques. Le client peut également détenir d'autres droits qui varient d'un état à l'autre aux Etats-Unis, d'une province à l'autre au Canada et d'un pays à l'autre dans le reste du monde.
- HP garantit que cet appareil de marque HP sera en mesure de traiter avec exactitude les données de date (y compris, mais sans s'y limiter, dans le cadre d'opérations de calcul, de comparaison et de tri) de, vers et entre les XXe et XXIe siècles et les années 1999 et 2000, y compris la prise en compte de l'année bissextile, lorsqu'il est utilisé conformément aux indications données dans la documentation fournie par HP pour ledit appareil (y compris toute instruction éventuelle relative à linstallation de programmes de correction ou de mise à jour), à condition que tous les autres produits (matériels, logiciels, micrologiciels, etc.) utilisés conjointement avec ledit appareil HP soient eux-mêmes en mesure déchanger correctement les données de date avec lui. La garantie An 2000 couvre une période prenant fin le 31 janvier 2001.

#### **Service express**

Pour bénéficier du service de réparation express de HP, le client doit d'abord contacter un HP Sales and Support Office ou un HP Customer Support Center qui lui fournira des services de dépannage de base.

Dans le cas où l'appareil du client ne nécessiterait que le remplacement d'une pièce qui peut normalement être remplacée par le client, cette pièce pourra lui être expédiée. Dans ce cas, HP acquittera les frais d'expédition, ainsi que les taxes et droits éventuels et fournira au client l'assistance téléphonique nécessaire pour le remplacement de ladite pièce ; HP prendra également à sa charge les frais d'expédition, taxes et droits afférents au renvoi de toute pièce que le client devrait effectuer à la demande de HP.

Dans le cas de certains types de réparation, le HP Customer Support Center peut diriger le client vers un fournisseur de service agréé HP habilité à réparer l'appareil.

Si vous devez retourner l'appareil à HP pour réparation, HP expédiera l'appareil réparé en utilisant un service de livraison express pour accélérer le retour de l'appareil réparé ou remplacé.

#### **Restrictions de la garantie**

- NI HP, NI AUCUN DE SES TIERS FOURNISSEURS, NOFFRE DAUTRE GARANTIE, DE QUELQUE NATURE QUE CE SOIT, EXPRESSE OU TACITE, A LEGARD DES PRODUITS HP. HP ET SES TIERS FOURNISSEURS DECLINENT SPECIFIQUEMENT TOUT RECOURS EN GARANTIE TACITE DE COMMERCIABILITE ET D'ADAPTATION A UN BUT PARTICULIER.
- Dans la mesure où la présente déclaration de garantie limitée est incompatible avec la législation du lieu où le client utilise l'appareil HP, la dite déclaration de garantie limitée sera jugée modifiée pour être compatible avec cette législation. Dans le cadre d'une telle législation locale, certaines restrictions de la présente déclaration de garantie limitée peuvent ne pas s'appliquer au client. Par exemple, certains états des Etats-Unis et certains gouvernements à l'extérieur des Etats-Unis (y compris des provinces du Canada) peuvent :
	- ${\bf a}$ Interdire toute clause d'exonération de responsabilité et restriction de la présente déclaration de garantie visant à limiter les droits prévus par la loi d'un consommateur (par exemple : Australie, Nouvelle Zélande et Royaume-Uni) ;
	- b Limiter d'une autre manière le droit d'un fabricant de faire de telles déclarations d'exonération de responsabilité ou dimposer de telles restrictions ;
	- c Accorder au client des droits de garantie complémentaires, spécifier la durée des garanties tacites auxquelles le fabricant ne peut pas se soustraire, ou interdire les restrictions visant la durée d'une garantie tacite.
- Dans la mesure où la législation locale le permet, les recours prévus dans la présente déclaration de garantie sont les seuls et exclusifs recours du client.

#### **Limitation de responsabilité**

A lexception des obligations spécifiquement prévues dans la déclaration de garantie, HP ne saura en aucun cas être tenu responsable des dommages directs, indirects, spéciaux, accessoires ou consécutifs, que ces dommages soient fondés sur un contrat, sur la responsabilité civile ou sur tout autre principe juridique, et ce, même en cas de notification de la possibilité de tels dommages.

#### **Garantie An 2000 (Y2K) HP**

HP garantit, sous réserve de toutes les conditions et restrictions de la déclaration de garantie limitée HP fournie avec cet appareil HP, que ledit appareil sera en mesure de traiter avec exactitude les données de date (y compris, mais sans s'y limiter, dans le cadre d'opérations de calcul, de comparaison et de tri) de, vers et entre les XXe et XXIe siècles et les années 1999 et 2000, y compris la prise en compte de l'année bissextile, lorsqu'il est utilisé conformément aux indications données dans la documentation fournie par HP pour ledit appareil (y compris toute instruction éventuelle relative à linstallation de programmes de correction ou de mise à jour), à condition que tous les autres produits (matériels, logiciels, micrologiciels, etc.) utilisés conjointement avec ledit appareil HP soient eux-mêmes en mesure déchanger correctement les données de date avec lui. La garantie An 2000 couvre une période prenant fin le 31 janvier 2001.

#### **Extensions de la garantie**

Vous pouvez obtenir des prolongations de garantie et des extensions des services auprès de votre distributeur agréé HP ou des centres de service HP.

Si vous résidez aux Etats-Unis ou au Canada, vous pouvez également obtenir des extensions de garantie en appelant HP au 1-800-446-0522.

AvPrn.book Page 52 Wednesday, January 26, 2000 1:39 PM $\bigcirc$ 

HP OfficeJet G Series

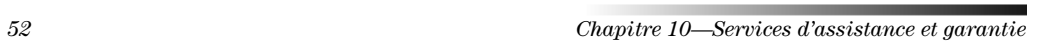

 $\begin{picture}(120,10) \put(0,0){\line(1,0){10}} \put(15,0){\line(1,0){10}} \put(15,0){\line(1,0){10}} \put(15,0){\line(1,0){10}} \put(15,0){\line(1,0){10}} \put(15,0){\line(1,0){10}} \put(15,0){\line(1,0){10}} \put(15,0){\line(1,0){10}} \put(15,0){\line(1,0){10}} \put(15,0){\line(1,0){10}} \put(15,0){\line(1,0){10}} \put(15,0){\line($ 

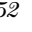

 $\frac{\color{red}\blacklozenge}{\color{blue}\blacktriangle}$ 

# 11

# **Informations techniques**

Pour obtenir des informations détaillées, utilisez Guide à l'écran qui offre une fonction de recherche approfondie. Pour accéder au guide à lécran, ouvrez Directeur, cliquez sur Aide et sélectionnez Guide à lécran.

#### **Spécifications d'alimentation électrique**

Les spécifications de l'alimentation électrique sont :

- Consommation dénergie : 50W maximum
- Tension d'entrée : 100 à 240 Vca\*, mise à la terre
- Fréquence : 50 à 60 Hz
- Intensité : 1 A maximum
- \* Ces chiffres sont basés sur l'utilisation de l'adaptateur secteur fourni avec l'appareil (référence HP 0950-2880).

#### **Informations réglementaires**

Vous trouverez ci-dessous les conditions imposées par divers organismes de réglementation.

#### **Notice to users of the U.S. telephone network: FCC requirements**

This equipment complies with FCC rules, Part 68. On this equipment is a label that contains, among other information, the FCC Registration Number and Ringer Equivalent Number (REN) for this equipment. If requested, provide this information to your telephone company.

An FCC compliant telephone cord and modular plug is provided with this equipment. This equipment is designed to be connected to the telephone network or premises wiring using a compatible modular jack which is Part 68 compliant. This equipment connects to the telephone network through the following standard network interface jack: USOC RJ-11C.

The REN is useful to determine the quantity of devices you may connect to your telephone line and still have all of those devices ring when your number is called. Too many devices on one line may result in failure to ring in response to an incoming call. In most, but not all, areas the sum of the RENs of all devices should not exceed five (5). To be certain of the number of devices you may connect to your line, as determined by the REN, you should call your local telephone company to determine the maximum REN for your calling area.

If this equipment causes harm to the telephone network, your telephone company may discontinue your service temporarily. If possible, they will notify you in advance. If advance notice is not practical, you will be notified as soon as possible. You will also be advised of your right to file a complaint with the FCC. Your telephone company may make changes in its facilities, equipment, operations, or procedures that could affect the proper operation of your equipment. If they do, you will be given advance notice so you will have the opportunity to maintain uninterrupted service.

If you experience trouble with this equipment, please contact the manufacturer, or look elsewhere in this manual, for warranty or repair information. Your telephone company may ask you to disconnect this equipment from the network until the problem has been corrected or until you are sure that the equipment is not malfunctioning.

This equipment may not be used on coin service provided by the telephone company. Connection to party lines is subject to state tariffs. Contact your state's public utility commission, public service commission, or corporation commission for more information.

This equipment includes automatic dialing capability. When programming and/or making test calls to emergency numbers:

- Remain on the line and explain to the dispatcher the reason for the call.
- Perform such activities in the off-peak hours, such as early morning or late evening.

**NOTICE:** The FCC hearing aid compatibility rules for telephones are not applicable to this equipment.

Chapitre 11—Informations techniques 53

The Telephone Consumer Protection Act of 1991 makes it unlawful for any person to use a computer or other electronic device, including fax machines, to send any message unless such message clearly contains in a margin at the top or bottom of each transmitted page or on the first page of transmission, the date and time it is sent and an identification of the business, other entity, or other individual sending the message and the telephone number of the sending machine or such business, other entity, or individual. (The telephone number provided may not be a 900 number or any other number for which charges exceed local or long-distance transmission charges.) In order to program this information into your fax machine, you should complete the steps described in the software.

#### **Déclarations réglementaires**

Vous trouverez ci-dessous des déclarations de divers organismes de réglementation.

#### **FCC statement**

The United States Federal Communications Commission (in 47 CFR 15.105) has specified that the following notice be brought to the attention of users of this product.

Declaration of Conformity: This equipment has been tested and found to comply with the limits for a Class B digital device, pursuant to part 15 of the FCC Rules. Operation is subject to the following two conditions: (1) this device may not cause harmful interference, and (2) this device must accept any interference received, including interference that may cause undesired operation. Class B limits are designed to provide reasonable protection against harmful interference in a residential installation. This equipment generates, uses, and can radiate radio frequency energy, and, if not installed and used in accordance with the instructions, may cause harmful interference to radio communications. However, there is not guarantee that interference will not occur in a particular installation. If this equipment does cause harmful interference to radio or television reception, which can be determined by turning the equipment off and on, the user is encouraged to try to correct the interference by one or more of the following measures:

- Reorient the receiving antenna.
- Increase the separate between the equipment and the receiver.
- Connect the equipment into an outlet on a circuit different from that to which the receiver is connected.
- Consult the dealer or an experienced radio/TV technician for help.
- Product Regulations Manager, Hewlett-Packard Company, San Diego, 619-655-4100.

The user may find the following booklet prepared by the Federal Communications Commission helpful: How to Identify and Resolve Radio-TV Interference Problems. This booklet is available from the U.S. Government Printing Office, Washington DC, 20402. Stock No. 004-000-00345-4.

**CAUTION** Pursuant to Part 15.21 of the FCC Rules, any changes or modifications to this equipment not expressly approved by the Hewlett-Packard Company, may cause harmful interference and void the FCC authorization to operate this equipment.

#### **DOC statement / Déclaration de conformité (Canada)**

Le présent appareil numérique n'émet pas de bruits radioélectriques dépassant les limites applicables aux appareils numériques de la classe B prescrites dans Règlement sur le brouillage radioélectrique édicté par le ministère des Communications du Canada.

This digital apparatus does not exceed the Class B limits for radio noise emissions from digital apparatus set out in the Radio Interference Regulations of the Canadian Department of Communications.

#### **Notifications aux usagers du réseau téléphonique canadien**

Le label Industrie Canada identifie les équipements homologués. Cette homologation signifie que léquipement concerné satisfait à certaines exigences de sécurité, de fonctionnement et de protection du réseau de télécommunications, spécifiées dans le(s) document(s) couvrant les exigences techniques du matériel terminal. Le ministère ne garantit pas que l'équipement fonctionnera à la satisfaction de l'utilisateur.

Avant d'installer cet équipement, l'utilisateur doit s'assurer qu'il est permis de le connecter aux installations de la société d'exploitation de télécommunication responsable. L'équipement doit aussi être installé en utilisant des moyens de raccordement autorisés. Le client doit savoir que, dans certains cas, le respect des exigences décrites ci-dessus ne prévient pas nécessairement la dégradation du service.

La réparation d'un équipement homologué doit être coordonnée par un représentant du fournisseur. La société d'exploitation de télécommunication peut exiger de l'utilisateur qu'il déconnecte l'équipement s'il a effectué luimême des réparations ou modifications ou si le fonctionnement de léquipement est défectueux.

54 Chapitre 11—Informations techniques

L'utilisateur doit s'assurer, pour sa propre protection, que les connexions de mise à la terre du circuit électrique, les lignes de téléphone et, le cas échéant, le système interne de canalisation d'eau métallique sont connectés ensemble. Cette mesure de précaution peut être particulièrement importante dans les zones rurales.

**ATTENTION** L'utilisateur ne doit pas essayer d'effectuer lui-même ces connexions, il doit, selon le cas, s'adresser aux autorités de contrôle de l'électricité ou à un électricien.

**Remarque :** Lindice déquivalence sonnerie (REN) affecté à chaque équipement terminal donne une indication du nombre maximal de terminaux qu'il est possible de connecter à une interface téléphone. La terminaison d'une interface peut être constituée de nimporte quelle combinaison de dispositifs à condition que la somme des indices déquivalence sonnerie de tous les dispositifs ne dépasse pas 5.

Le REN de cet appareil est de 1,4B, sur la base des résultats des tests FCC Part 68.

#### **Notification aux usagers du réseau téléphonique européen (CTR21)**

# **CE 0560 X**

Cet équipement a été approuvé conformément à la Directive Européenne 98/482/EC couvrant les liaisons simples inter-européennes au réseau téléphonique commuté public (PSTN). Cependant, du fait des différences existant selon les pays entre les PSTN individuels, cette approbation ne donne pas, en elle-même, l'assurance absolue d'un fonctionnement sans incident en chaque point de terminaison du réseau PSTN.

En cas de problèmes, adressez-vous d'abord au fournisseur de l'équipement

#### Déclaration de conformité compatibilité réseau

Cet équipement peut être connecté aux réseaux téléphoniques de tous les pays de lUnion européenne, plus la Suisse et la Norvège. La compatibilité réseau dépend des paramètres sélectionnés par le client, qui doivent être réinitialisés si l'équipement doit être utilisé sur le réseau téléphonique d'un pays autre que celui où il a été acheté. Adressez-vous au revendeur ou à Hewlett-Packard Company si vous avez besoin d'assistance supplémentaire.

Cet équipement est fourni avec un connecteur de téléphone spécifique au pays où il a été acheté.

#### **Telecommunications general approval (Royaume-Uni)**

Pursuant to Section 22 of Telecommunications Act of 1984, this product is approved for secondary attachment to approved primary attachment devices connected to the telecommunications network under the General Approval (NS/G/1234/5/100003).

#### **Notification aux usagers du réseau téléphonique irlandais**

This equipment is designed for DTMF tone dialing and loop disconnect dialing. In the unlikely event of problems with loop disconnect dialing, it is recommended to use this equipment only with the DTMF tone dial setting.

#### **Notification aux usagers du réseau téléphonique français**

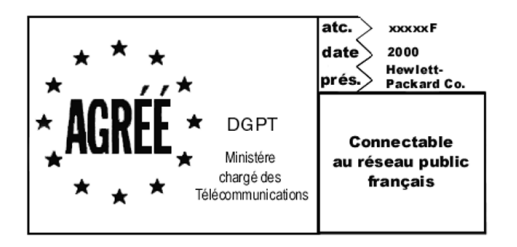

Décision ART nº xxxxF en date du xx/xx/1999

Adresse : Autorité de régulation des télécommunications, 7 square Max-Hymans, 75730 Paris Cedex 15 Internet : wwwart-telecom.fr; Mél : courrier@art-telecom.fr

Chapitre 11—Informations techniques 55

#### **Notification aux usagers du réseau téléphonique allemand**

Les appareils HP OfficeJet G Series (G85, G85xi et G95) ne peuvent être connectés qu'au réseau téléphonique commuté public analogique (PSTN). Vous devez connecter le connecteur de téléphone TAE N, qui vous a été fourni avec l'appareil HP OfficeJet G Series, dans une prise murale (TAE 6) code N. Les appareils HP OfficeJet G Series peuvent être utilisés avec un seul dispositif et/ou en combinaison avec d'autres équipements terminaux (connexion en série) approuvés.

#### **Geräuschemission**

 $LpA < 70$  dB am Arbeitsplatz im Normalbetrieb nach DIN 45635 T. 19

#### **Clients non européens**

Cet équipement n'a été approuvé que pour être utilisé dans le pays où il a été acheté. La législation en vigueur dans tel ou tel pays peut interdire l'utilisation de cet équipement hors du pays d'achat. Il est strictement interdit par la législation de pratiquement tous les pays de connecter un équipement de télécommunication (télécopieurs) au réseau de téléphone public.

#### **VCCI-2 (Japan)**

この装置は、情報処理装置等電波障害自主規制協議会(VCCI)の基準 に基づくクラスB情報技術装置です。この装置は、家庭環境で使用すること を目的としていますが、この装置がラジオやテレビジョン受信機に近接して 使用されると受信障害を引き起こすことがあります。 取り扱い説明書に従って正しい取り扱いをして下さい。

#### **Notification aux usagers du réseau téléphonique de Corée**

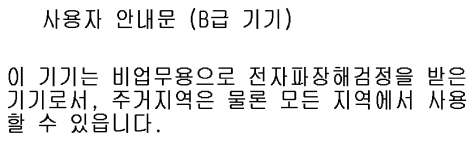

#### **Notification aux usagers du réseau téléphonique de Nouvelle-Zélande**

- 1 This equipment shall not be set to make automatic calls to the Telecom 111 Emergency Service.
- 2 This equipment should not be used under any circumstances which may constitute a nuisance to other Telecom customers.
- 3 A Telepermit for any terminal equipment indicates only that Telecom accepts that the item complies with minimum conditions for connection to its network. It indicates no endorsement of the product by Telecom, nor does it provide any sort of warranty. Above all, it does not assure that any item will work correctly with another item of Telepermitted equipment of a different make or model, nor does it imply that any product is compatible with all of Telecom's network services.
- 4 The decadic (or pulse) dialing on this device is unsuitable for use on the telecom network in New Zealand.
- 5 Not all telephones will respond to incoming ringing when connected to the extension socket.
- 6 When using the remote fax-receive feature by pressing 1-2-3, the tones generated by the telephones must be at least 65 milliseconds in duration or greater.

 $\frac{1}{\Phi}$ 

# **Declaration of Conformity**

According to ISO/IEC Guide 22 and EN 45014

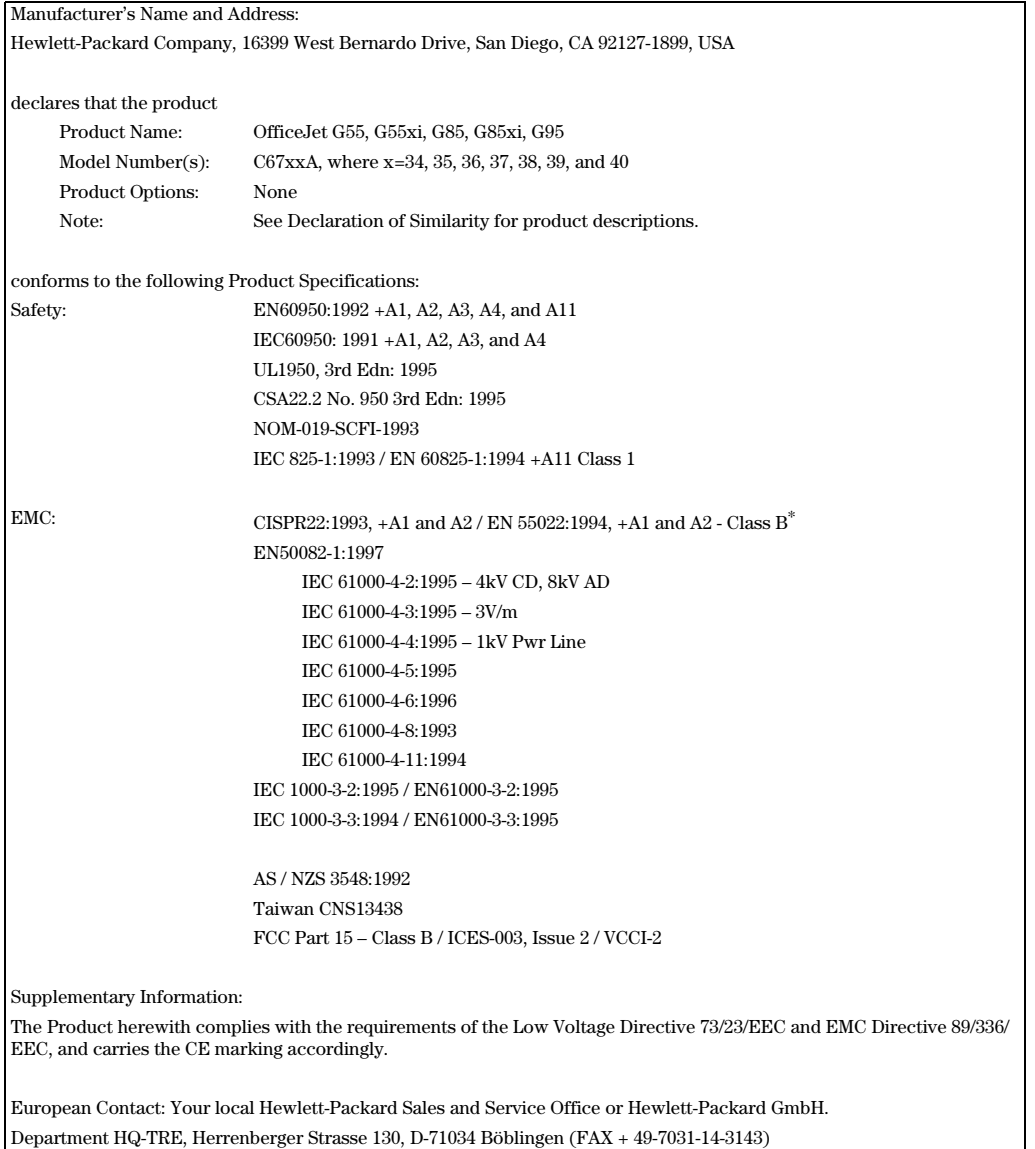

\* The product was tested in a typical configuration with Hewlett-Packard Vectra Personal Computer Systems

Chapitre 11—Informations techniques 57

 $\frac{\Phi}{\frac{1}{\sqrt{2}}}\Bigg|_{\mathcal{A}}$ 

AvPrn.book Page 58 Wednesday, January 26, 2000 1:39 PM $\bigcirc$ 

HP OfficeJet G Series

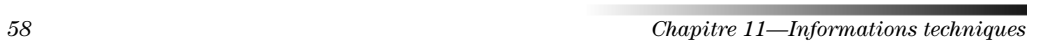

 $\begin{picture}(120,10) \put(0,0){\line(1,0){10}} \put(15,0){\line(1,0){10}} \put(15,0){\line(1,0){10}} \put(15,0){\line(1,0){10}} \put(15,0){\line(1,0){10}} \put(15,0){\line(1,0){10}} \put(15,0){\line(1,0){10}} \put(15,0){\line(1,0){10}} \put(15,0){\line(1,0){10}} \put(15,0){\line(1,0){10}} \put(15,0){\line(1,0){10}} \put(15,0){\line($ 

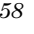

 $\frac{\color{red}\blacklozenge}{\color{blue}\blacklozenge}$ 

# **Index**

### **A**

aide, accès 15 ajout imprimante 3 programmes 7 assistance clientèle 47

#### **B** bac

bac format Legal, installation 25 chargement d'entrée 17 retrait du papier 26 bac d'alimentation automatique (ADF) bac format Legal, installation 25 placez l'original dans 24 bac d'entrée, chargement du papier 17 boutons, description du panneau avant 9

## **C**

carnet d'adresses $45\,$ cartes postales, conseils pratiques de chargement 20 chargement original dans l'ADF 24 original sur la vitre d'exposition 23 papier ou film transparent 17 communication bidirectionnelle non établie 3 connexion, incapable détablir la 3 copie à partir du panneau avant 36 à partir du PC 36

depuis l'ADF 24 depuis la vitre d'exposition 23 introduction 35

# **D**

démarrage à partir du panneau avant 32, 36 copie à partir du panneau avant 36 copie à partir du PC 36 impression 27 numérisation à partir du panneau avant 30, 32 numérisation à partir du PC 31, 33 télécopie à partir du panneau avant 40 télécopie à partir du PC 41 description générale copie 35 impression 27 numérisation 29 télécopie 39

Directeur copie à partir de 36 démarrage à partir de 33 introduction 11 numérisation à partir de 31 paramètres 13 télécopie à partir de 41

### **E**

enregistrement des numéros de télécopie 45 enveloppes, conseils pratiques de chargement 21 étiquettes, conseils pratiques de chargement 20

# **F**

fenêtre d'état 12 fichiers document, télécopie 43 fichiers informatiques, télécopie 43 fonction d'ajout d'imprimante de Windows 3

# **G**

garantie 47, 49

#### **H**

HP Customer Support 47 HP Distribution Center 49

## **I**

impression cartes postales, conseils pratiques de chargement 20 démarrage 27 enveloppes, conseils pratiques de chargement 21 introduction 27 papier banderole, conseils pratiques de chargement 20 impression en réseau avec la fonction de partage de Windows 5 informations réglementaires 53 installation aide 15 connexion directe au PC 4 informations supplémentaires 1 serveur d'impression HP JetDirect 4 installation du bac format Legal 25 introduction copie 35 Directeur 11 impression 27 numérisation 29 télécopie 39

 $Index$  59

# **L**

logiciel aide 15 ajout et suppression 7 copie à partir du 36 introduction 11 numérisation à partir de 33 numérisation à partir du 31 paramètres 13 télécopie à partir du 41

#### **M**

matériel, aide 15 message de nouveau matériel 2 messages Plug-and-Play de Microsoft 1

#### **N**

numérisation à partir d'un appareil directement connecté au PC 30 à partir d'un appareil en réseau 32 à partir de Directeur 31, 33 à partir du panneau avant 30, 32 à partir du PC 31, 33 depuis l'ADF 24 depuis la vitre d'exposition 23 introduction 29 numéros de téléphone 47 numérotation rapide 45

### **O**

original de format A4, chargement dans l'ADF 24 original de format Legal, chargement dans l'ADF 25 original de format Letter, chargement dans l'ADF 24

#### **P**

panneau avant 9 copie à partir du 36 description des boutons 9 numérisation à partir du 30, 32 télécopie à partir du 40 papier chargement 17 prévention des bourrages 26 papier banderole, conseils pratiques de chargement 20 papier format Legal, conseils pratiques de chargement 20 papiers HP, conseils pratiques de chargement 19 paramètres en-tête des télécopies 6 heure et date 5 Sonneries avant réponse 7 télécopie de base 5

paramètres Nombre de sonneries avant réponse 7 paramètres par défaut, logiciel 13 PC copie à partir du 36 numérisation à partir du 31, 33 télécopie à partir du 41 programmes ajout et suppression 7 impression à partir d'un 27 télécopie à partir d'un 43

#### **R**

réception de télécopie 43

#### **S**

serveur d'impression HP JetDirect, installation ultérieure 4 services d'assistance 47 spécifications d'alimentation électrique 53 suppression de programmes 7

# **T**

télécopie à partir d'un programme 43 à partir du panneau avant 40 à partir du PC 41 affectation des codes de numérotation rapide 45 confirmation envoi 39 définition de l'en-tête 6 depuis l'ADF 24 depuis la vitre d'exposition 23 enregistrement des numéros 45 entrée de texte 6 introduction 39 paramètres de base 5 réglage de l'heure et de la date 5 sonneries avant réponse 7 texte, entrée à partir du panneau avant 6 type de papier, spécification 22

#### **V**

vitre d'exposition, placez l'original sur 23

#### **W**

Windows 2000 5

 $60$  Index

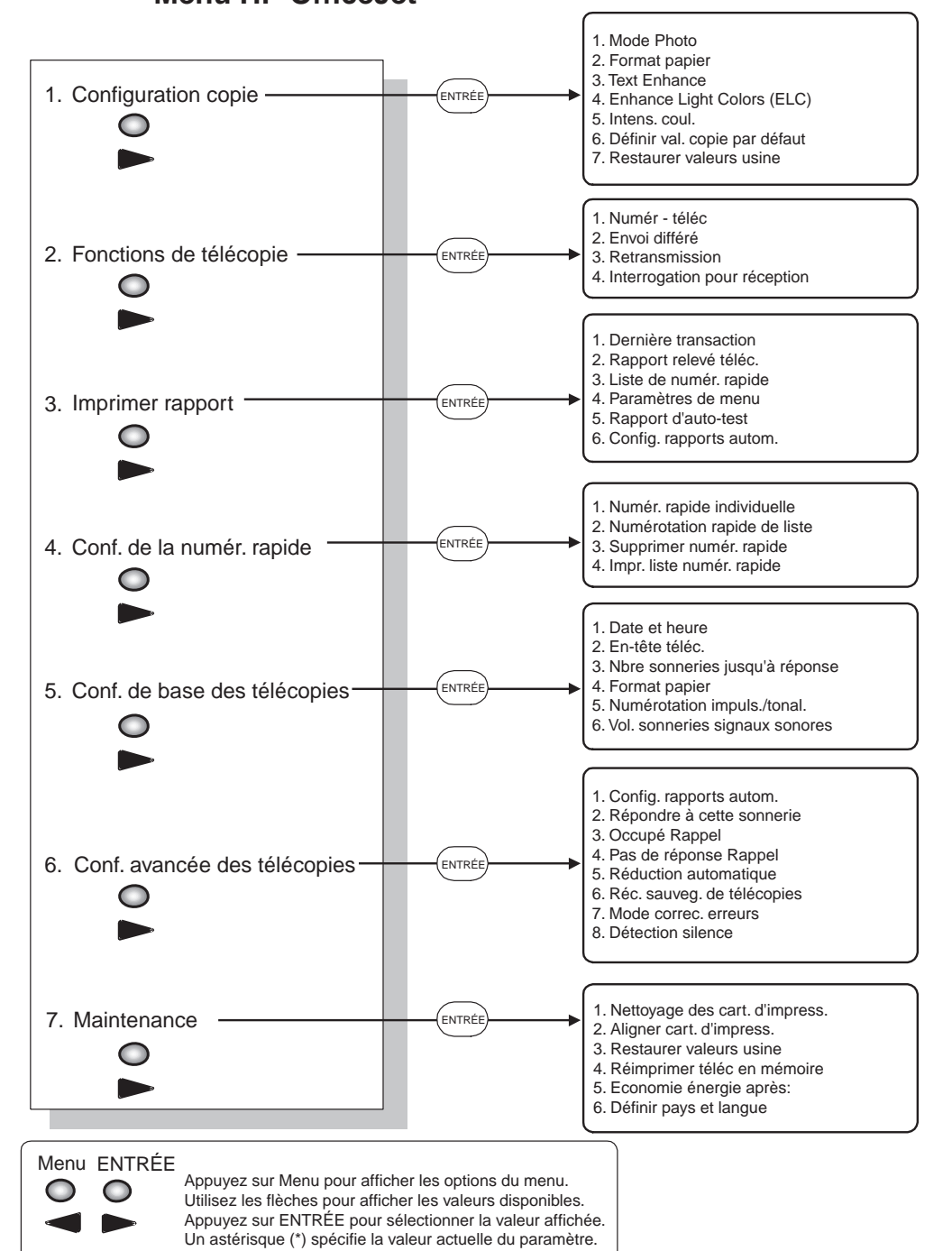

# **Menu HP OfficeJet**

AvPrn.book Page 62 Wednesday, January 26, 2000 1:39 PM

# Consultez HP All-in-One Information Center

Vous y trouverez tout ce dont vous avez besoin pour optimiser toutes les fonctions de l'appareil HP OfficeJet. • Assistance technique • Fournitures et informations pour passer commande • Conseils pratiques • Moyens d'amélioration de l'appareil

> www.hp.com/go/all-in-one © 2000 Hewlett-Packard Company Imprimé aux Etats-Unis, en Allemagne ou à Singapour

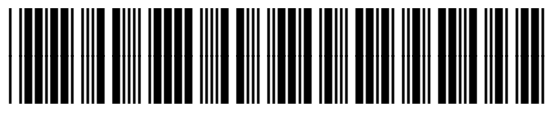

**C6736-90102**